## contents

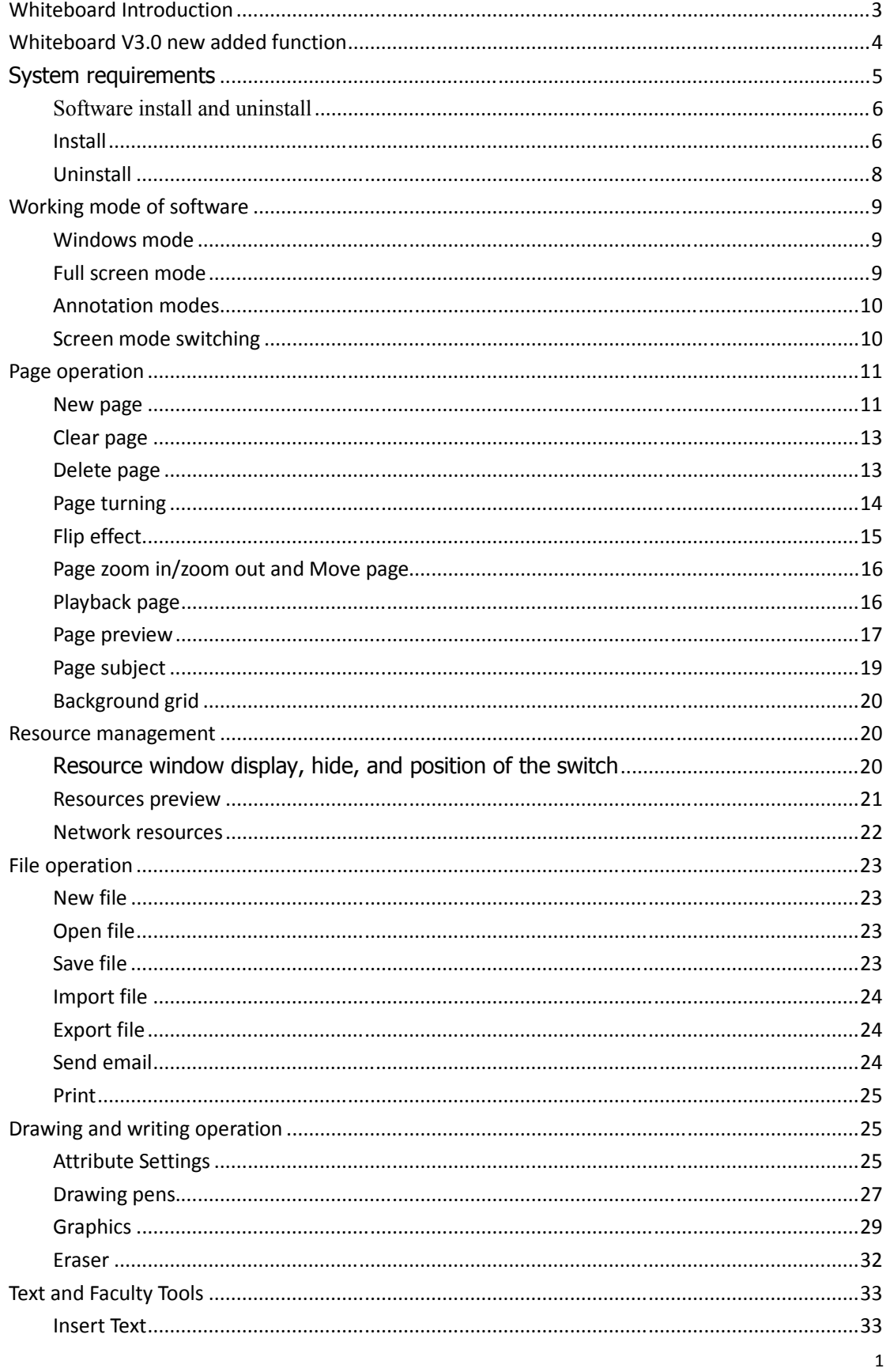

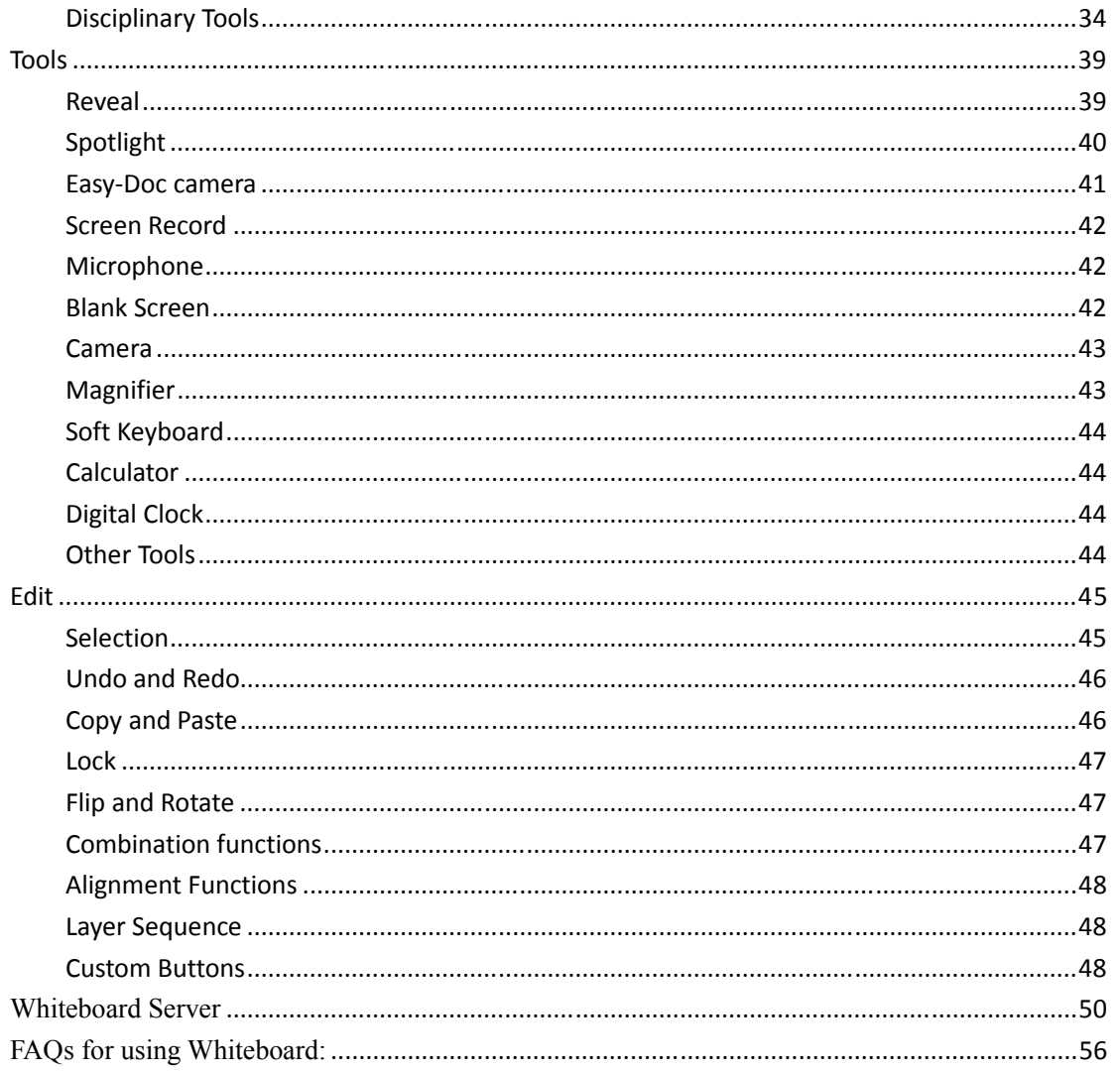

## **Whiteboard Introduction**

Whiteboard is a kind of teaching software developed by Whiteboard, it is used together with interactive whiteboard, the operation of software is simple, the writing is fluent, powerful functions, teachers can use our teaching software when prepare lessons, class section, the software is used easily on various teaching courses and classroom teaching. Making a vivid and interactive environment for both students to study.

#### **Whiteboard V3.0 new added function**

- 1. New added several more screen modes. Add Windows mode, Full screen mode, Annotation mode.
- 2. New added teaching resources, subject tools Add Math tools, Physics tools, Chemistry tools
- 3. New added pie chart and histogram chart. User can insert different kinds of pie chart, histogram chart into Whiteboard.
- 4. New added formula. Enable user to insert formula on the page.
- 5. New added chemical equation. Enable user to insert Chemical equation on the page.
- 6. New added many kinds of page switching effect. Enable user to select different many kinds of page switching effect.
- 7. New added magic pen. When user use magic pen to draw, the writing will disappear slowly, the page will still clear; when draw circle, it will start spotlight tool; when draw rectangle, it will start magnifier and enlarge the rectangle.
- 8. New added object alignment. Enable user to select multiple objects aligned.
- 9. Newly added hands shrink or enlarge objects after select the object when two user write on the multitouch electronic whiteboard.

Enable two users simultaneously written on a multi-point touch whiteboard. The user can be hands shrink or enlarge objects when use under the multi touch mode if an object is selected.

- 10. New added page theme editing functions Enable users to edit their own classroom theme.
- 11. Newly added grid background display function. Allows the user to display the grid and edit grid style.
- 12. Newly added many kinds of connected lines. Enable user to use different kinds of connected lines.
- 13. Newly added a key to lock the screen. Enable user to lock the screen.
- 14. Newly added increase recorder, clock, soft keyboard, calculator tools. Added many kinds of classroom tools.
- 15. Newly added external tools. Enable user add tools in the computer into Whiteboard.
- 16. Newly added customized tool's button function. Allow the user to add or remove a tool button under Full Screen mode..
- 17. Newly added toolbar edge adsorption. Allow the user to move tool bar to upside edge or bottom side edge under Full Screen mode.
- 18. New added mathematical tool edge to draw lines Enable user to draw lines when using mathematical tools.
- 19. Newly added external images hotkey paste function

Enable user to paste external pictures into Whiteboard after click "Ctrl+V".

20. Newly added page playback function. Enable user to playback indicated page.

#### **System requirements**

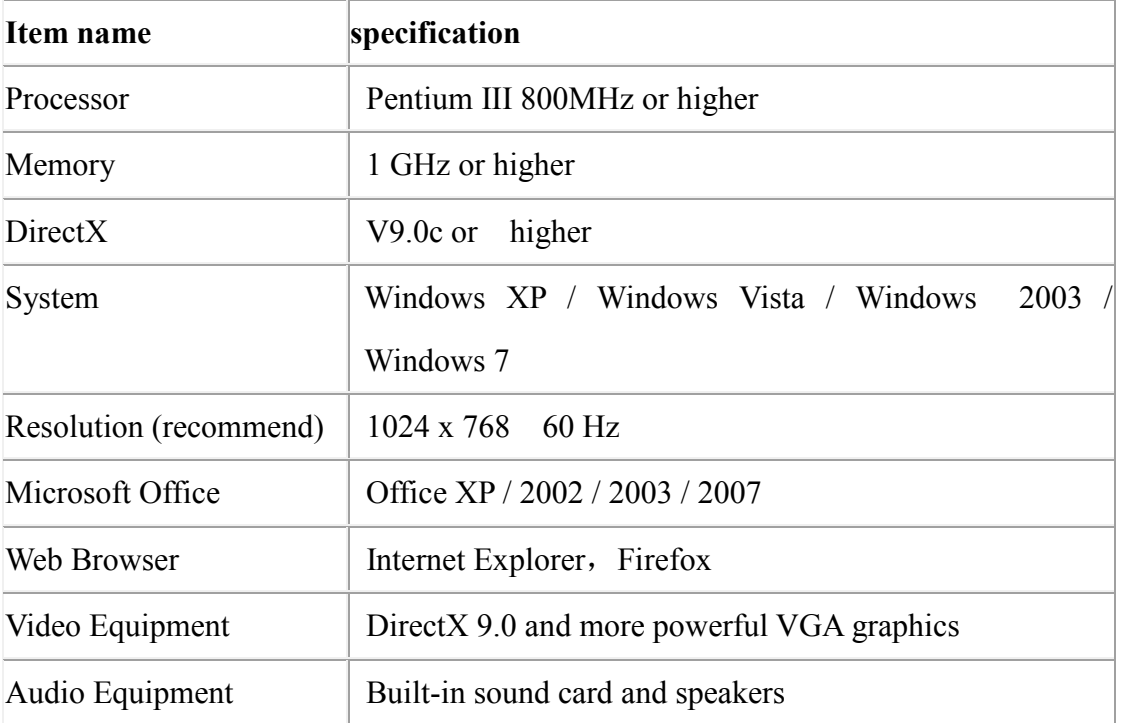

# Software install and uninstall

### **Install**

1. Double click *Setup Whiteboard V3.0.exe as image1-1.1*, and then select language that you want for the software. Please refer to image 1-1.2.:

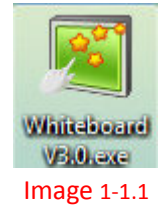

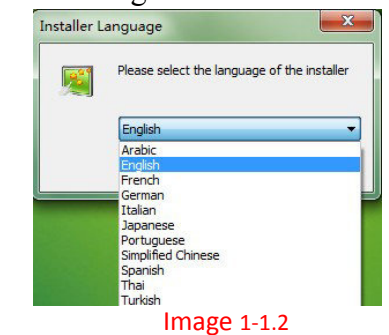

2. After selected language, please click "OK", then following image come out; please select "Next Step" to go ahead.

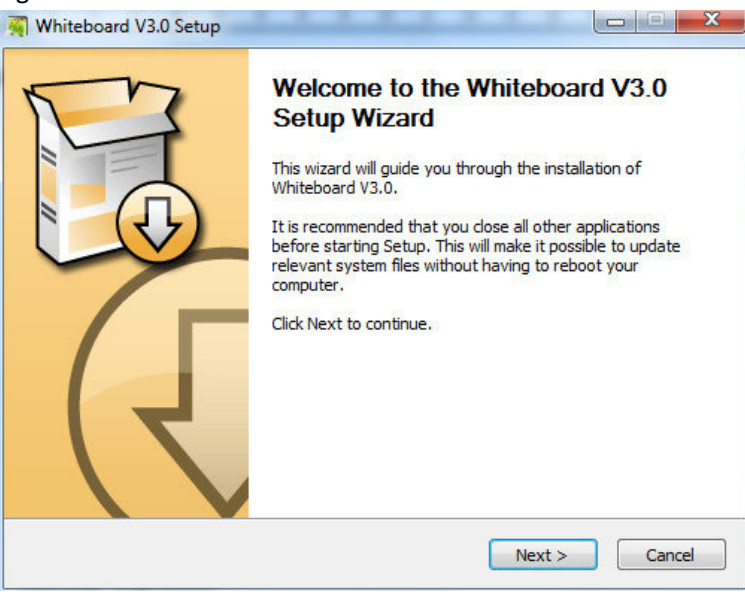

Image 1-1.3

1. Choose where you want to install:

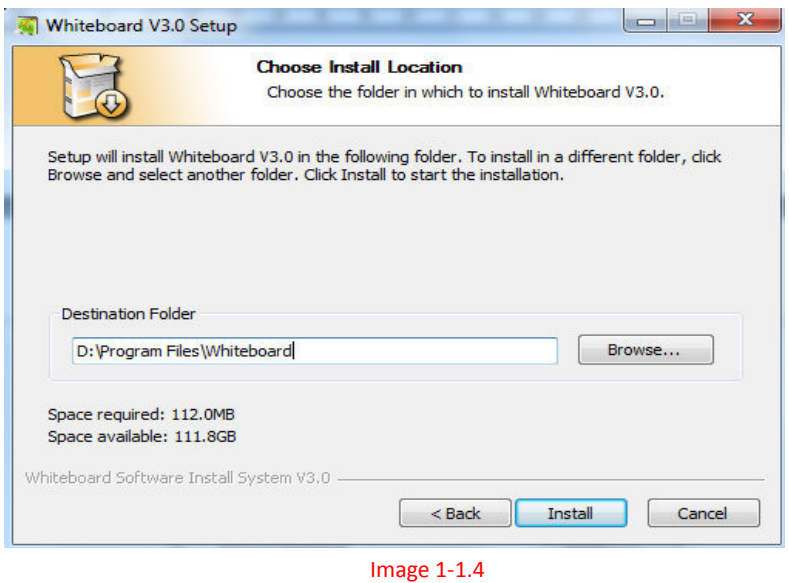

2. Installing, click next to continue:

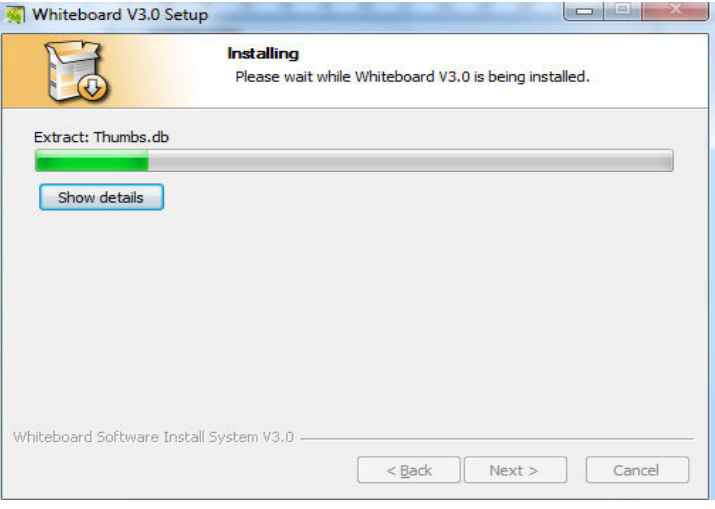

#### Image 1-1.5

3. After finishing, fast operation icon will be created in the start and desktop

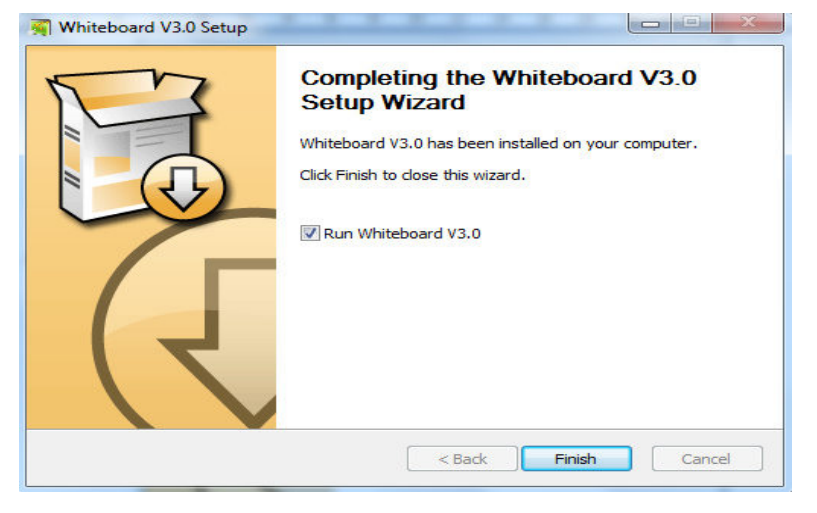

Image 1-1.6

#### **Uninstall**

1. Enter Start—find Whiteboard, click *Uninstall* as image 1-2.1; or select Installation Directory and find out "uninst.exe", double click it same as image 1-2.2

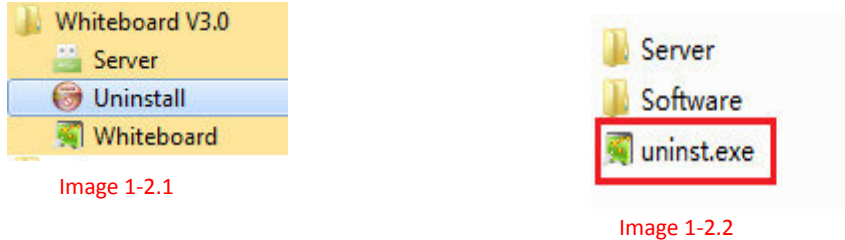

2. Click "Uninst" and will show following image as 1-2.3, click "Next Step", it will show Whiteboard uninstall page same as image1-2.4, if you don't want to uninstall, please select Cancel. If yes, then please select "Uninstall" .When the green progress baron the right side, it is uninstalling, please refer to image 1-2.5.

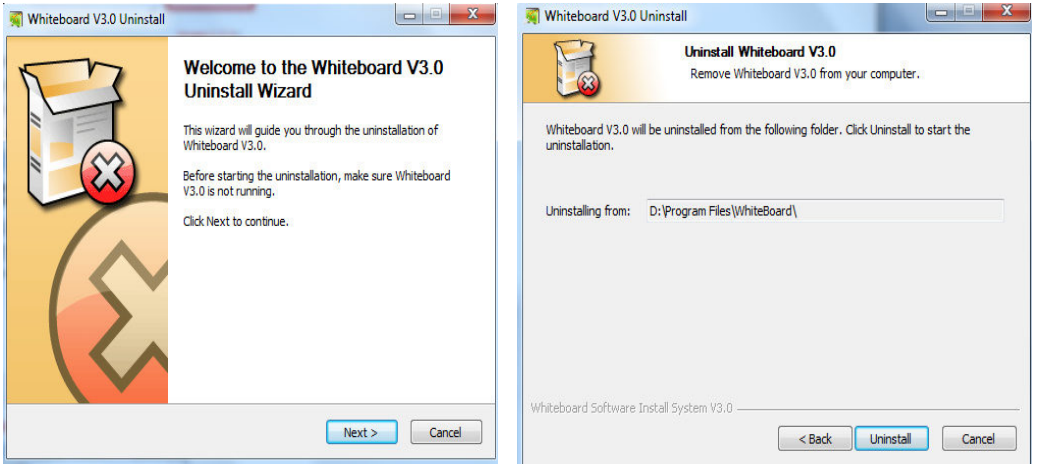

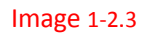

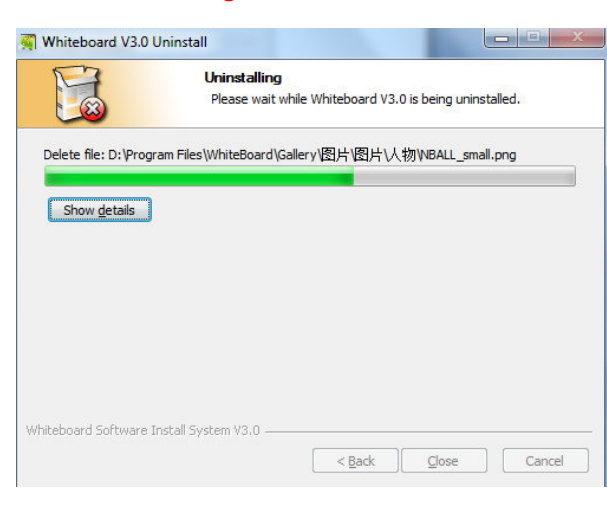

2.3 Image 1 1-2.4

 Image 1-2.5 2.5<br>8<br>8<br>8

## **Working mode of software**

 **Whiteboard V3.0 whiteboard software have windows mode, full screen mode and annotation modes, user can switch freely during use.** 

#### **Windows mode**

 Windows mode is the default display mode after open software, , Windows mode including main menu bar, page writing area, page preview resource Preview display area network resources, toolbars, property setting tool, the Recycle Bin. The position of the toolbar can switch up and down, and the position of Page preview resource & Network resources can display right and left. Its main interface shown in Figure 2-1.1 as below:

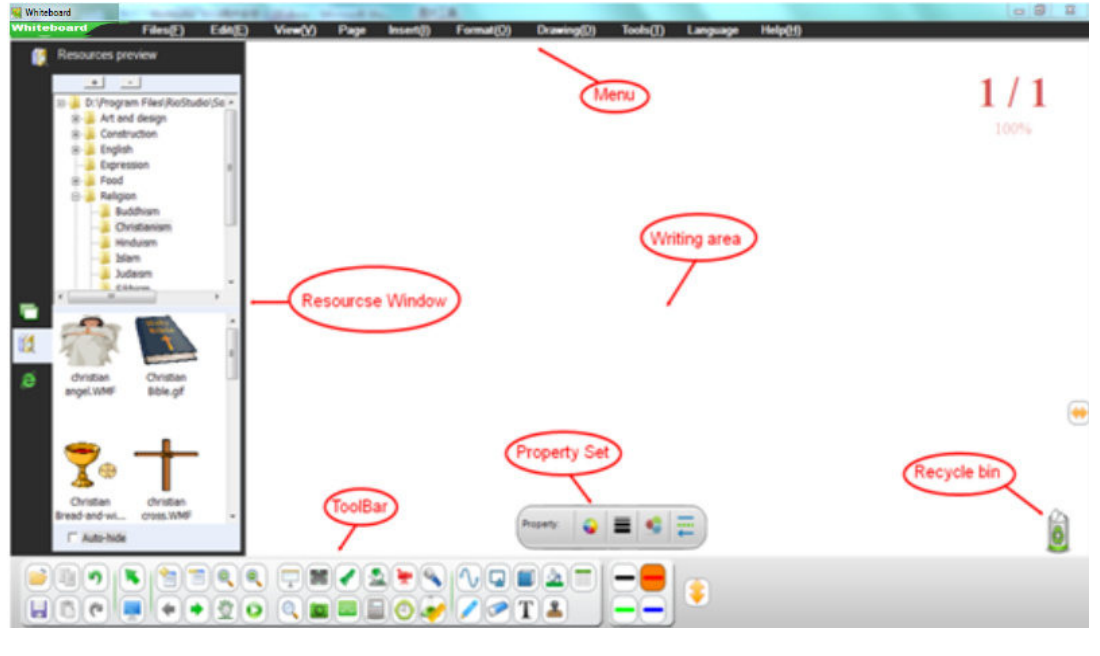

Image 2-1.1

#### **Full screen mode**

 Full-screen mode means that software to fill the entire screen to maximum extension page writing area, Full-screen mode interface including the writing area, Page preview resource & Network resources area, Recycle Bin and toolbar which can move easily. Its main interface is shown in Figure 2-1.2:

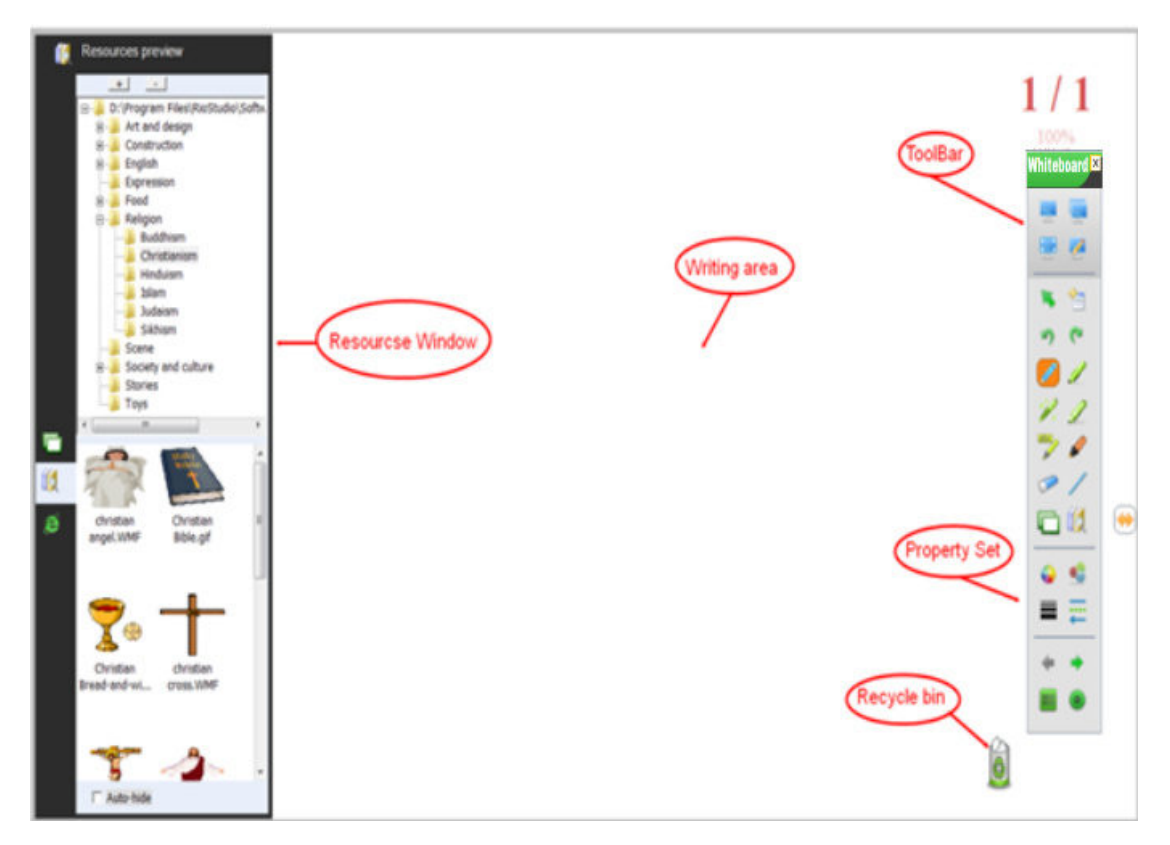

Image 2-2.1

#### **Annotation modes**

#### **Screen mode switching**

1. Under Window mode, you can click on the menu bar "View"  $\rightarrow$  "Full screen mode" to switch to Full-screen mode, or click on the "View"  $\rightarrow$  "Annotation mode" switch to

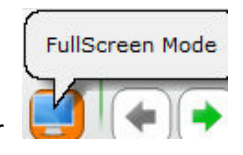

annotation mode, as shown in Figure 2-4.1. You can also click the toolbar

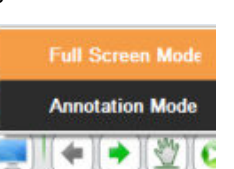

and click it, it will show like it:  $\left($   $\bullet$   $\right)$   $\bullet$   $\bullet$   $\bullet$  , user can select Full screen mode and

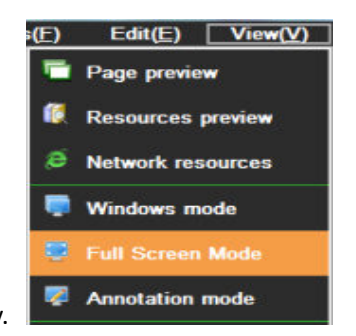

Annotation mode freely.

Image 2-4.1

2. Full-screen mode or Annotation mode you can click on the floating toolbar as shown:

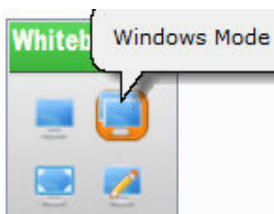

"Window mode" button to switch to Windows mode, please click

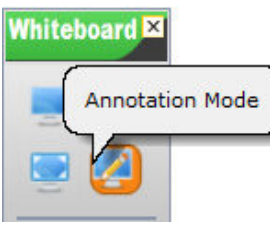

Full screen mode on the floating toolbar like: "Annotation mode"

switch to Annotation mode, please click annotation mode on the floating toolbar shown in

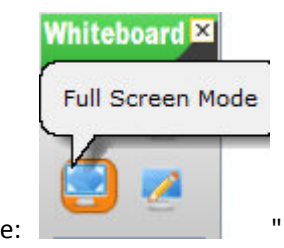

Figure:  $\blacksquare$  Trull screen mode" to switch to Full-screen mode.

### **Page operation**

#### **New page**

Means that inserts a blank page in the current file, the new page can be white page, green page, black page, or a background page with background images.

- 1. Please operate one of below under Windows mode:
	- Click "Menu" →"Page"→"New Page"→"White page/Green page or Black page or

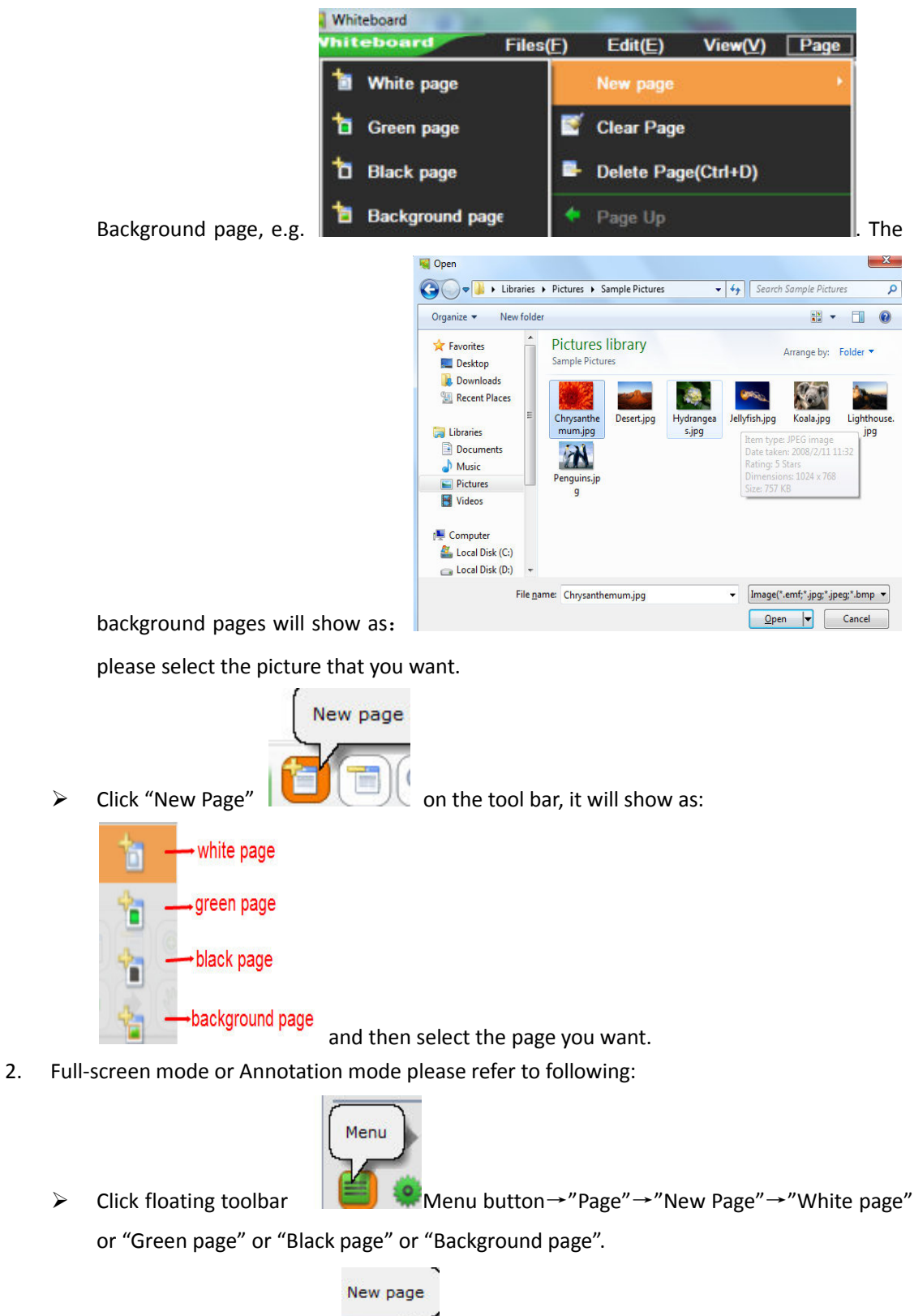

 $\triangleright$  Click floating toolbar  $\blacksquare$  "New page" button and will show as

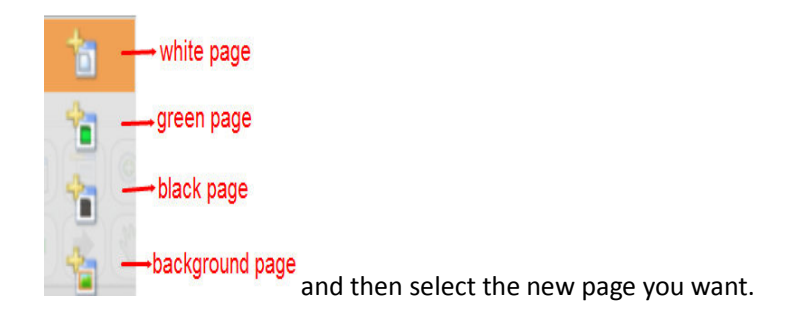

### **Clear page**

Means clear the current page, please refer to following:

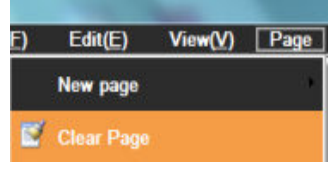

> Click "Menu"  $\rightarrow$ "Page"  $\rightarrow$ "Clear page", please refer to it:

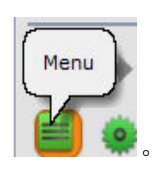

Full screen mode or Annotation mode menu button as image: 。

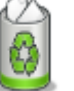

 $\triangleright$  Double click Recycle bin

### **Delete page**

Means delete the current page, please refer to following:

- > Click "Menu"  $\rightarrow$  "Page"  $\rightarrow$  "Delete page", it will delete
- > Click tool bar "Delete page "button" to delete the current page.

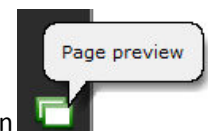

 $\triangleright$  Click"Page preview" button **and then** select "X" to delete the page

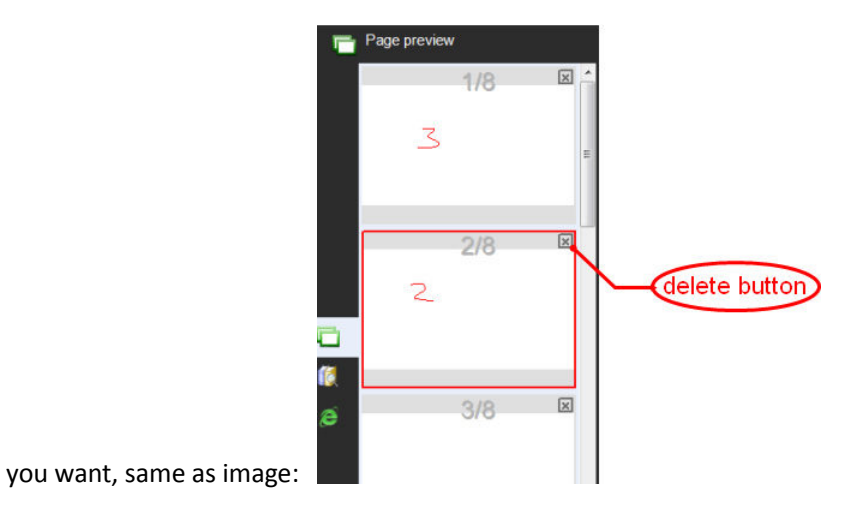

Notice: if there is only one page on the software and didn't write anything, then "Delete page" is not effective!

### **Page turning**

 Means page turning operations, including page up, page down, jump to the home page, end page or any. In the software the upper right corner of the page shows the current page number/total number of pages and zoom percentage, please refer to following:

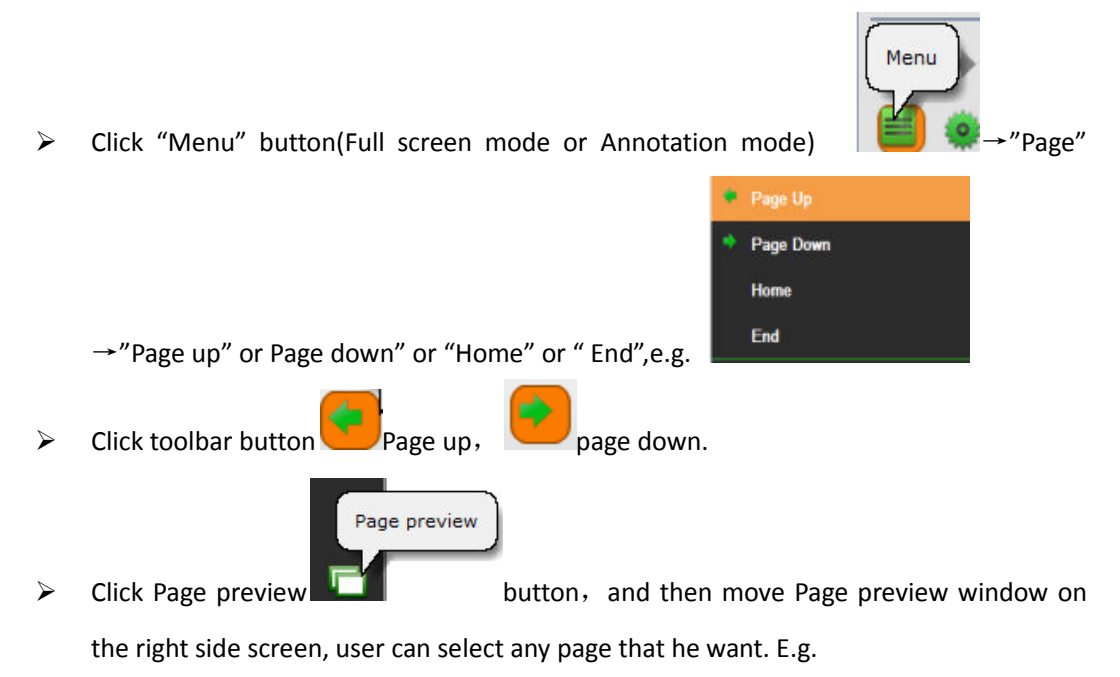

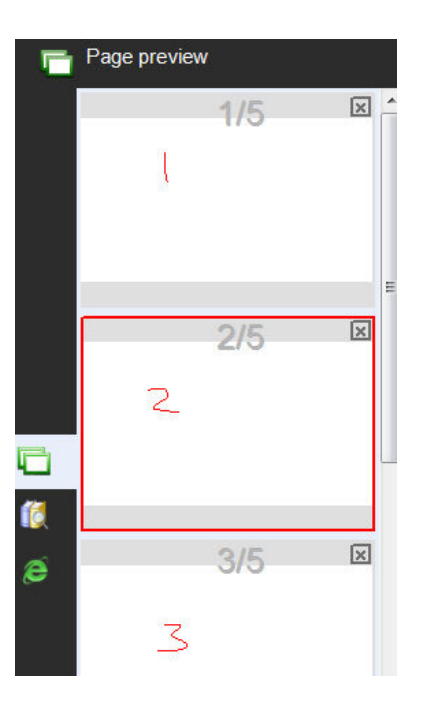

### **Flip effect**

Flip effect means added animation effect when turning page,

Let page jump looks vivid, enhance the visual feeling. Whiteboard V3.0 offer

Following 8 kinds of flip effect, they are: Corner of the rotation, the roll-out, folding,

Mobile erase, page curl, flip, three-dimensional rotation, alternating gradient. Software default no Flip effect.

 Under Windows mode, click "View" →"Flip effect", then it will show following window, please select the flip effect you want.

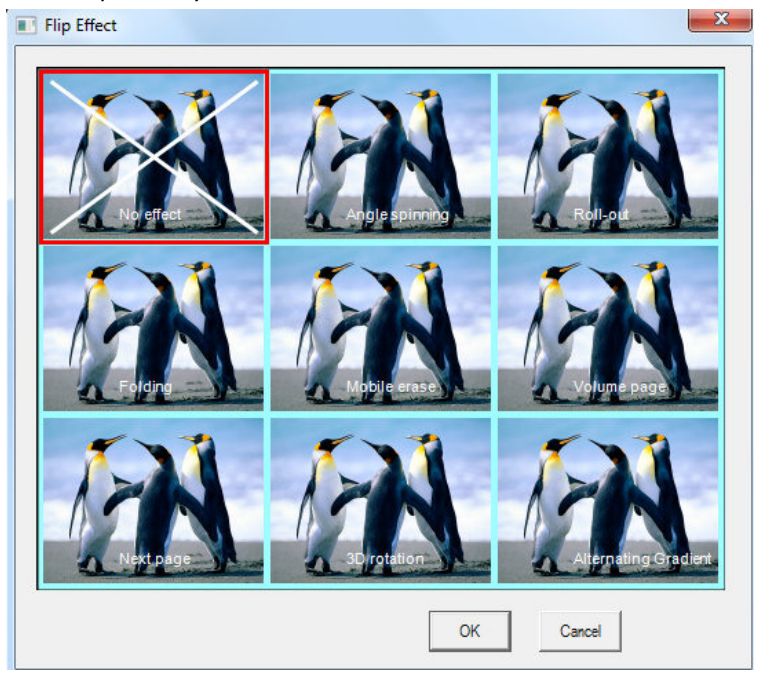

#### **Page zoom in/zoom out and Move page**

 Page zoom in and zoom out means the entire page (including the page size and page content size) enlarged or reduced, Move page means move page to arbitrary direction of the page

Please select on the tool bar to zoom out the page, and click to enlarge the

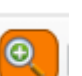

page. Or select "Menu" →" Page" → select "Zoom in" Or "Zoom out".

 $\triangleright$  If the page has been filled with content, and would like to continue in the current page writing, user do not want to erase or emptied the contents of the front, you can continue to

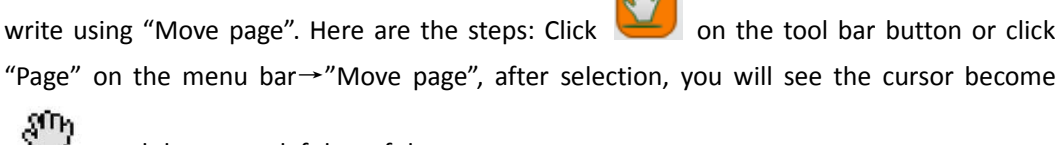

,and then press left key of the mouse to move page.

### **Playback page**

Playback page is to play back all steps of the current page.

on the toolbar to playback the current page, or operate via Menu

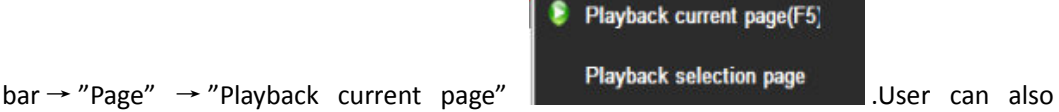

playback any page after select" Playback selection page", the screen will popup window as Figure3-7.1. User will see three radio buttons, they are Current page, All page, Select page.When user click" Select page", user can select any page that wants to playback, there are 5 pages to select. Pleasebe kindly note that front page can't larger than back page, it will show "Select incorrect page". And "OK" button also can't use, please refer to Figure 3-7.2.

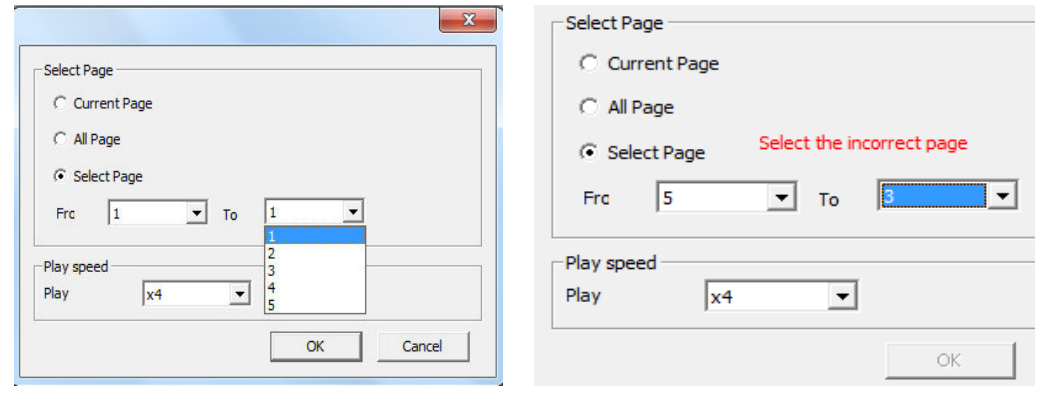

Image 3-7.1 **Image 3-7.2** 

 $\triangleright$  After select Playback page, the software will start to playback automatically, the screen will show a tool to control the playback status, see image as following:

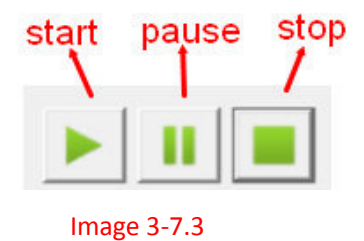

Notice: Please do not operate other tools of the software, please click "Stop play" to stop it.

#### **Page preview**

 If the software has multiple pages, page preview function can quickly browse the page, and some corresponding operation, such as page quick jump, quick to delete a page... And so on.

Open page preview: operate through "Menu" Bar, click "View"  $\rightarrow$  "Page preview

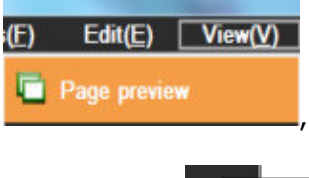

, or directly click the "Page preview' on the left or right side of

Page preview the software.

"page preview" button will appear below the page shown in figure 3-8.1 preview window.

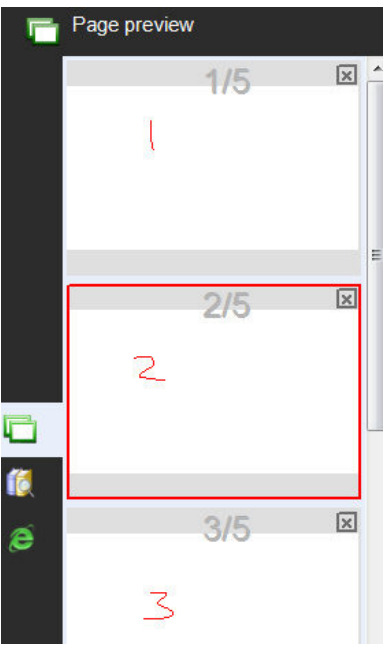

#### Iamge 3-8.1

 $\triangleright$  Page preview operation: please refer to figure 3-8.1, there is a scroll bar on the right side of the Page preview window which can slide up and down in order to quickly browse pages, we briefly to built five pages for concise illustration. Obviously, the second page is the currently selected page consists of a red box logo. In front of the "Delete page" section we already know each Preview page top right corner there is a delete button to delete the page. Now introduce adjustment page sorting functionality, for example, we now want to change position of page 2 and page 3, user just need to move the mouse cursor to the preview page by pressing left key drag on page 2 to page preview the third page, and then the second page as a reminder of the mirror will appear in the third page as shown in figure 3-8.2, then releasing the mouse on page 2 and page 3 position switch as shown in figure 3-8.3.

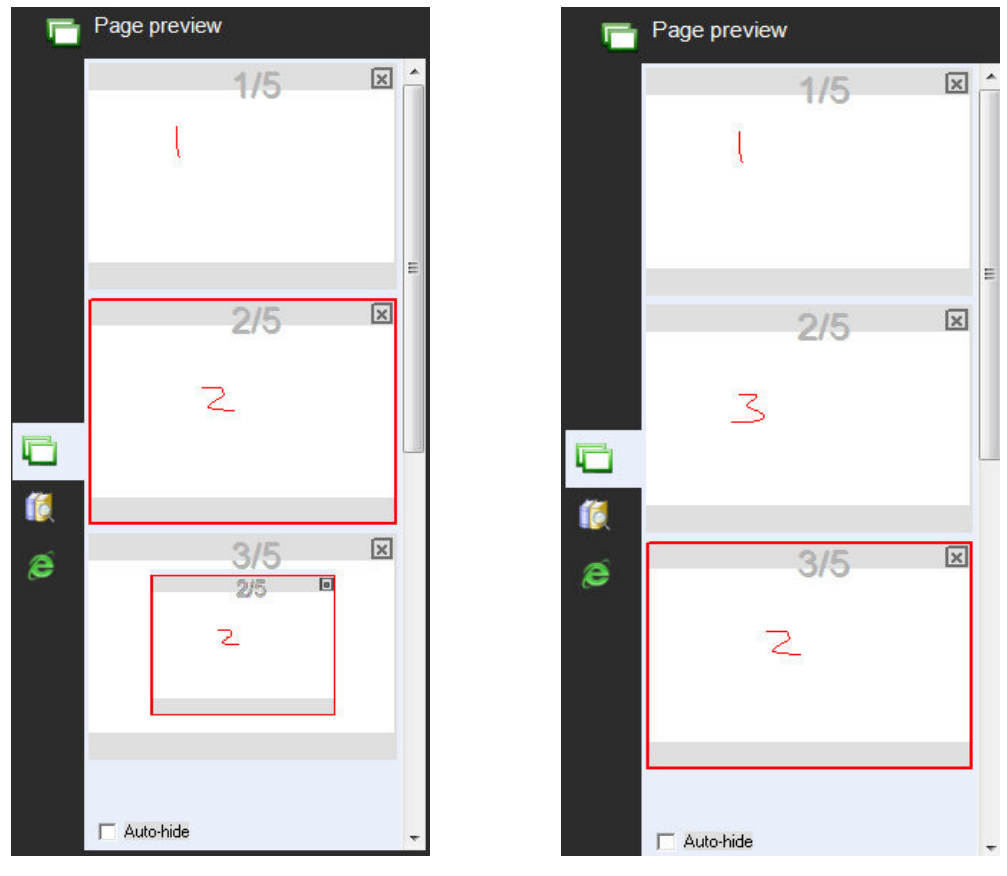

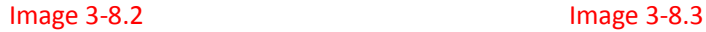

### **Page subject**

 $\triangleright$  Edit subject

Function: all pages can have the same subject after set the page subject.

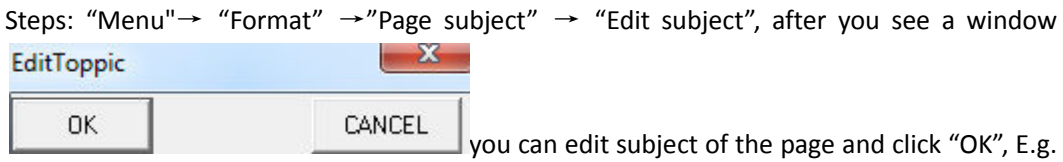

## we insert **WhiteBoard Manual** on the top of the left side and click "OK", all

other pages will have the same subject shown as below:

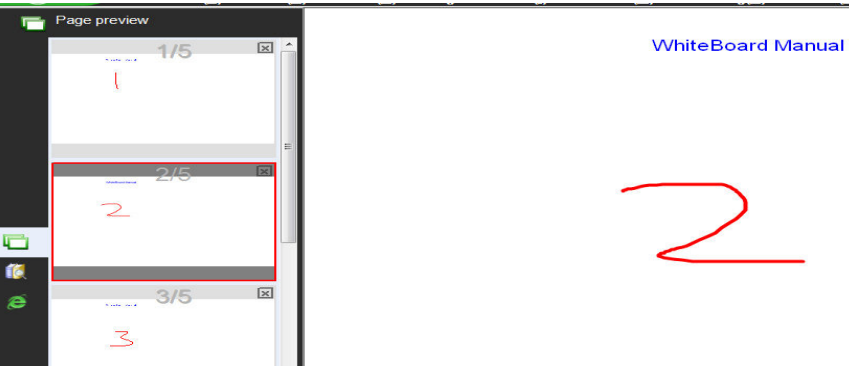

> Delete subject: "Menu" → "Format" → "Page subject" → "Delete subject".

### **Background grid**

Show grid: "Menu"  $\rightarrow$  "Format"  $\rightarrow$  "Background pattern"  $\rightarrow$  "Show grid"

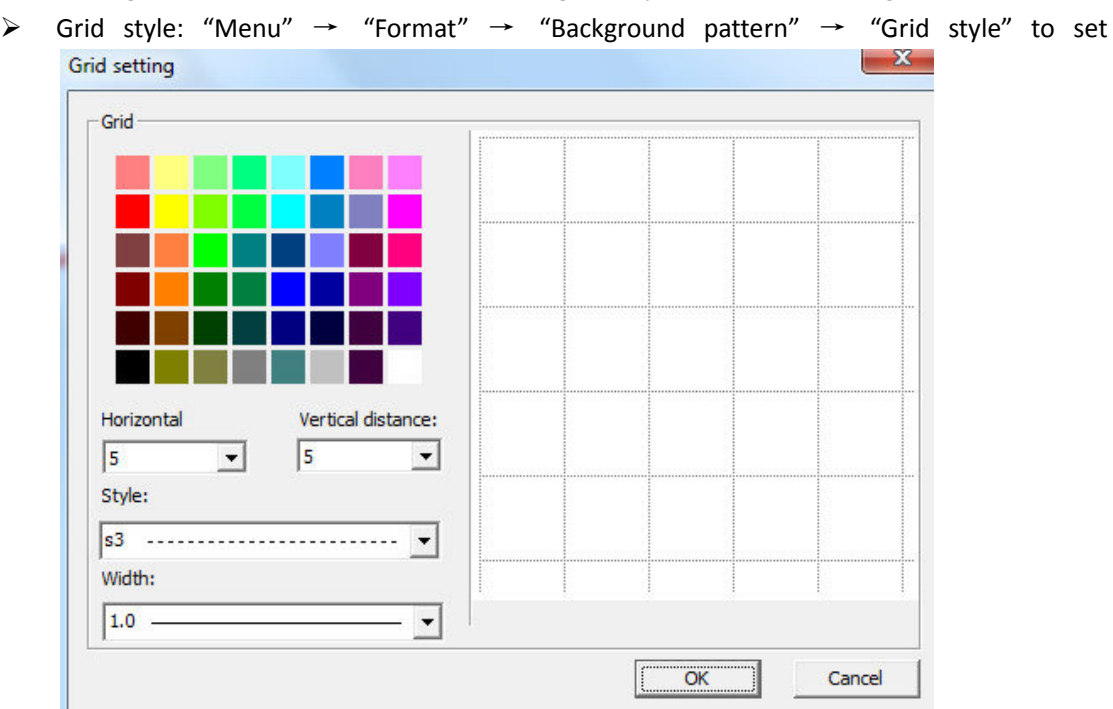

### **Resource management**

 Resource management tool mainly contains Page preview, Resources preview, and Network resources. Page preview seen in the previous chapters, this chapter will not including this section.

#### **Resource window display, hide, and position of the switch**

 Display and hide. Menu→View→Page preview or Resources preview or Network resources, please refer to figure4-1.1. Or select the button to display or hide the resource window

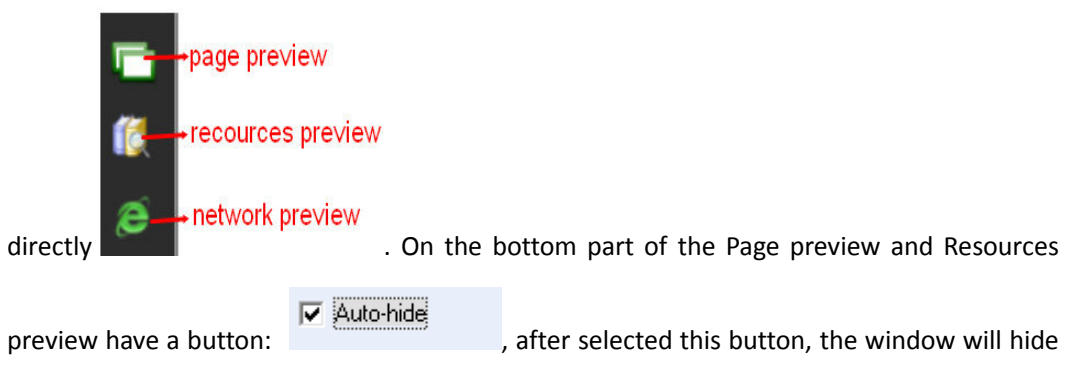

automatically when use don't have operation.

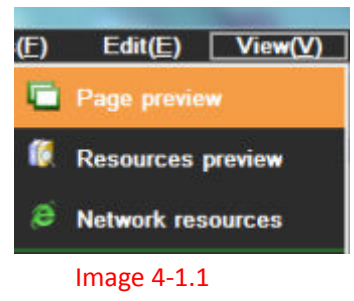

 $\triangleright$  Position switch. After start the software resource management software tool is displayed

in the left side of window, there is a button on the right side of the window: this is to switch right and left side of resources button. This function convenient user to operate of the software when using the whiteboard, avoid walking around to operate resources.

#### **Resources preview**

 $\triangleright$  Software resources: Resources preview as shown in figure 4-2.1, Whiteboard V3.0 provide abundant subject resources, including Math, Chinese, Chemistry, Physical, English, History, Geography, Biology and so on. Meanwhile, user can add or delete resources, just use this button to add or delete on your personal computer:

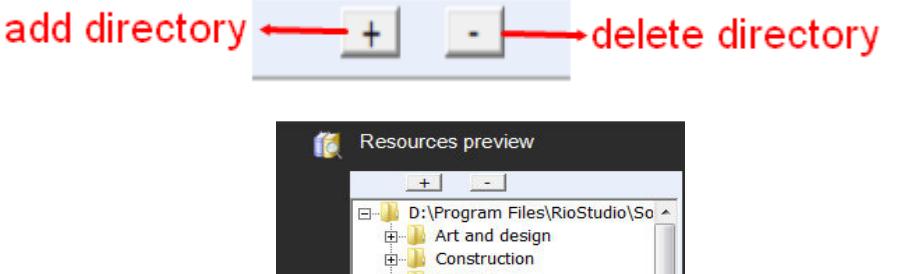

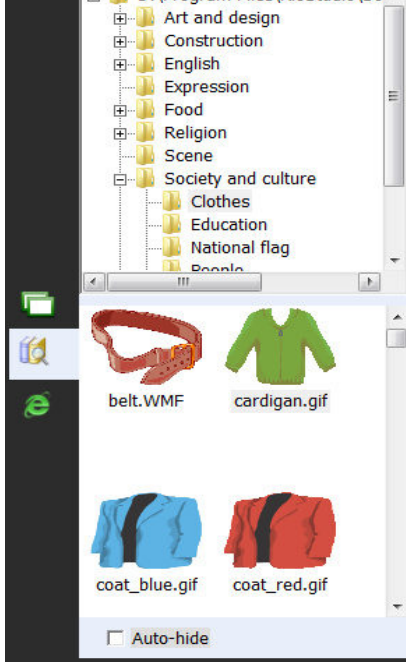

Image 4-2.1

 $\triangleright$  Software resources operation: the software resources operation is mainly a drag-and-drop operation, such as a picture page as shown in figure 4-2.2 drag and drop to the software, or a video file into the page as shown in figure 4-2.3 software, Whiteboard V3.0 software resources support images, MicroSoft office, WORD, Excle, PPT format, PDF and Flash, and most of the video and audio format file drag and drop to software page shows or play.

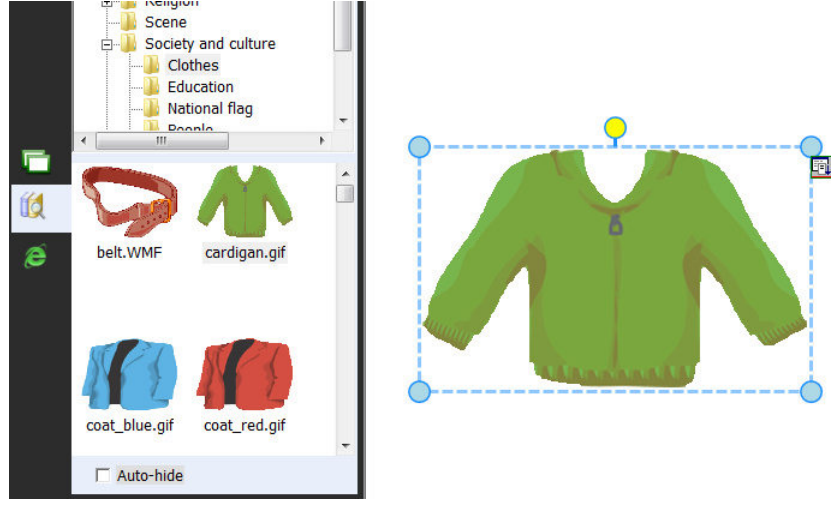

Image 4-2.2

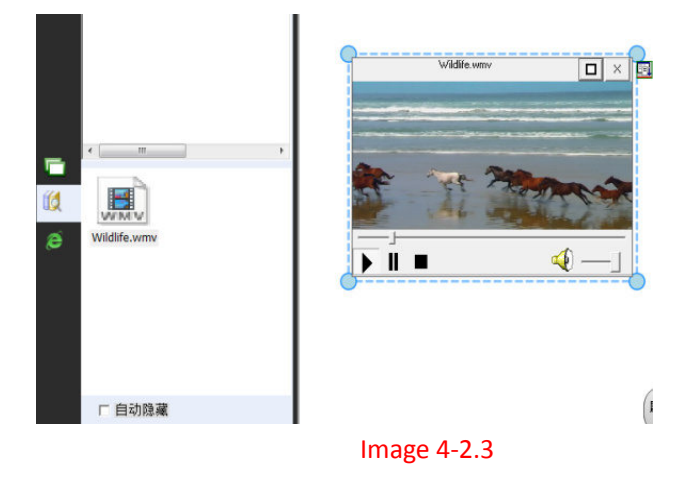

#### **Network resources**

 $\triangleright$  User can search information and resources through network search, Network resources also support drag and drop, the image shown as following:

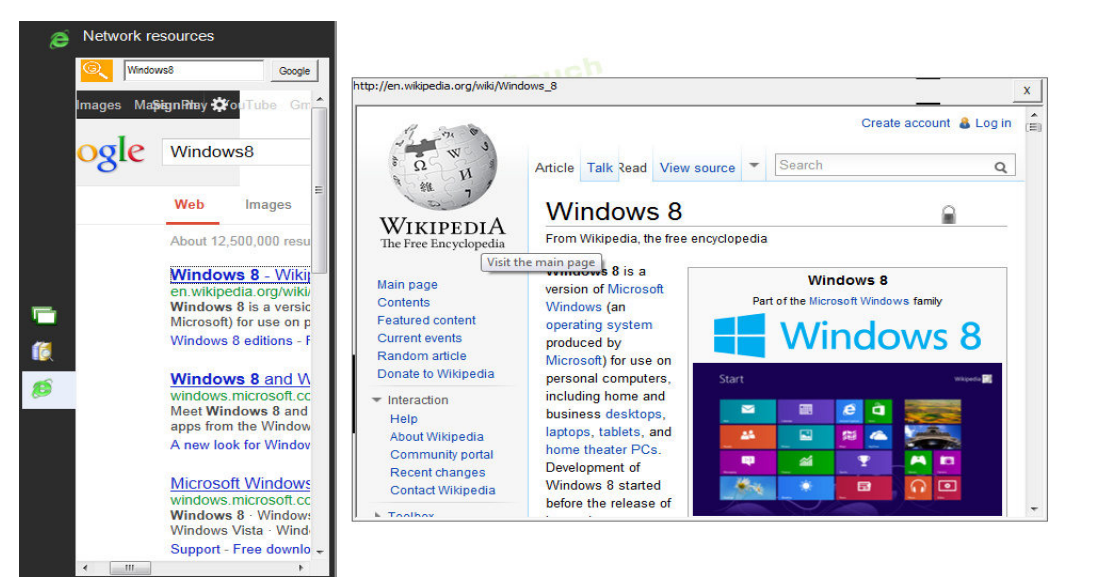

### **File operation**

Operating mainly includes the file of new file, save file, import file, export file, print, and send email.

#### **New file**

 $\triangleright$  Click "Menu"  $\rightarrow$  "file"  $\rightarrow$  "New file" to create a new file, start drawing or writing. The software will show a notice if user need to save previous file at the same time, Please select " Yes" if want to save, and then select a directory to save, if don't need to save, then please click on the button" No" to give up the file.

#### **Open file**

> Click "Menu"  $\rightarrow$  "file"  $\rightarrow$  "Open file" to open a file, or click  $\sim$  on the toolbar to open a Whiteboard file or other files that Whiteboard V3.0 supports. It will show a notice when oen file, which is the same as open New file.

#### **Save file**

- > Click "Menu"  $\rightarrow$  "file"  $\rightarrow$  "Save file" to save a file, or click button on the toolbar. The file will save as Whiteboard format file.
- Auto save: Click "Menu"  $\rightarrow$  "file"  $\rightarrow$  "Auto save", it will popup up a window as following.

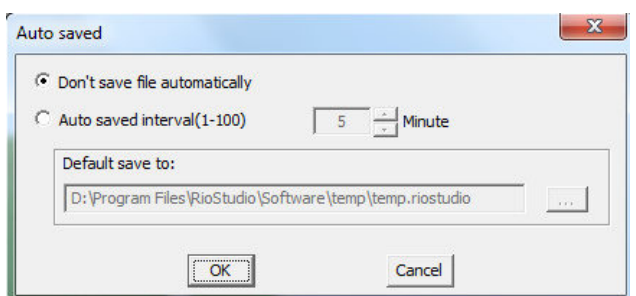

User can select "Don't save file

automatically" or select "Don't save interval (1-100) , and then set the time, last is to select a directory to save the file. And click "OK".

#### **Import file**

 $\triangleright$  Click "Menu"  $\rightarrow$  "file"  $\rightarrow$  "Import file" to import a file, please refer to figure 5-4.1, and the please select a PPT, WORD, EXCEL or PDF file, click " Open" button, and then import the file into software.

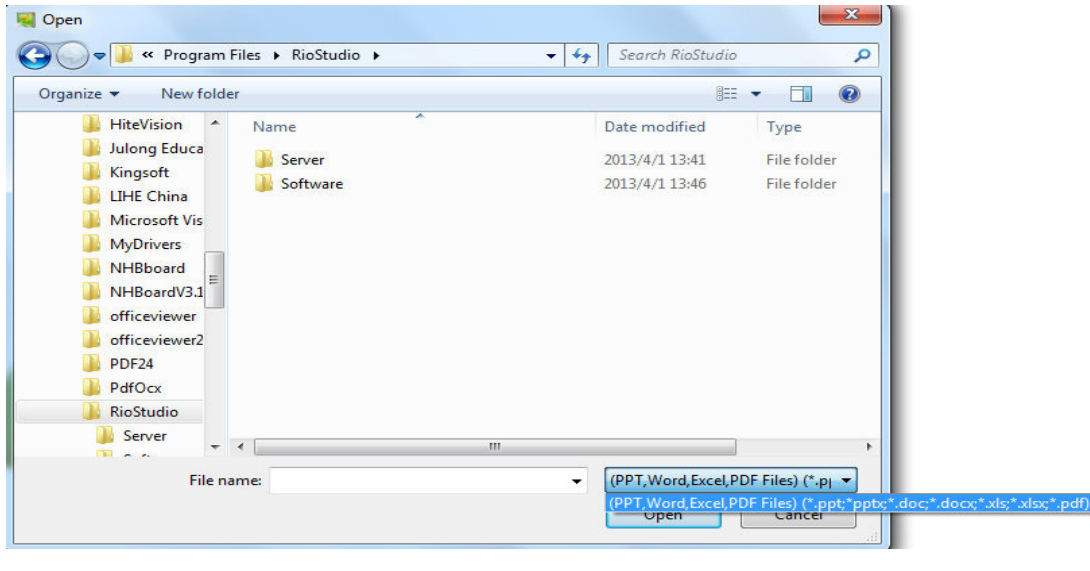

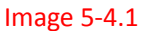

#### **Export file**

 $\triangleright$  Click "Menu"  $\rightarrow$  "file"  $\rightarrow$  "Export file" to export a file, select a directory and write down the file name, then choose the document file such as PPT, WORD, PDF OR JPG to save file.

#### **Send email**

 $\triangleright$  Click "Menu"  $\rightarrow$  "file"  $\rightarrow$  "Send email" to send the file to email address, see the image as

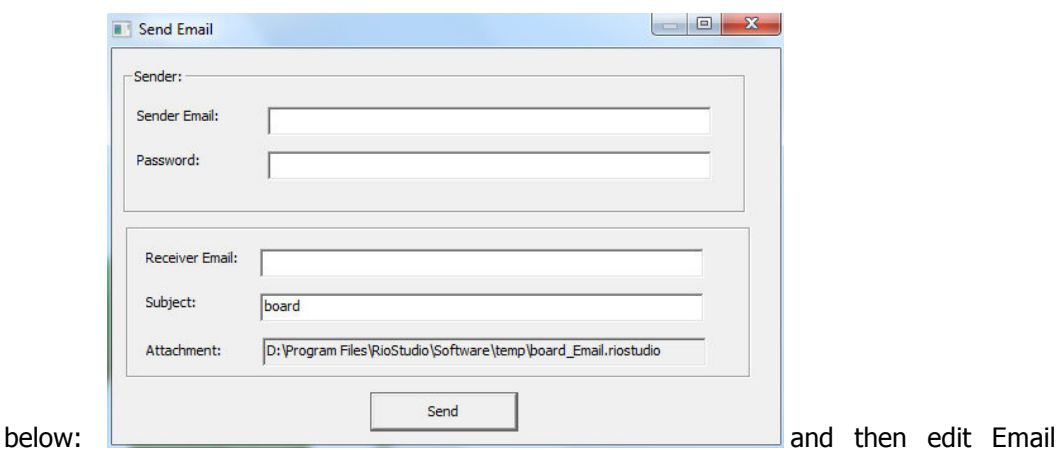

sender's email address and password, then edit receiver's email address and subject and click" Send" button to send the file to reviver.

#### **Print**

 $\triangleright$  If the computer connects to printer, user can print the file through "Menu"  $\rightarrow$  "file"  $\rightarrow$ "Print" to open the winow which is to set, and then user can select accordingly per their needs and pages. Click "OK" to print the file.

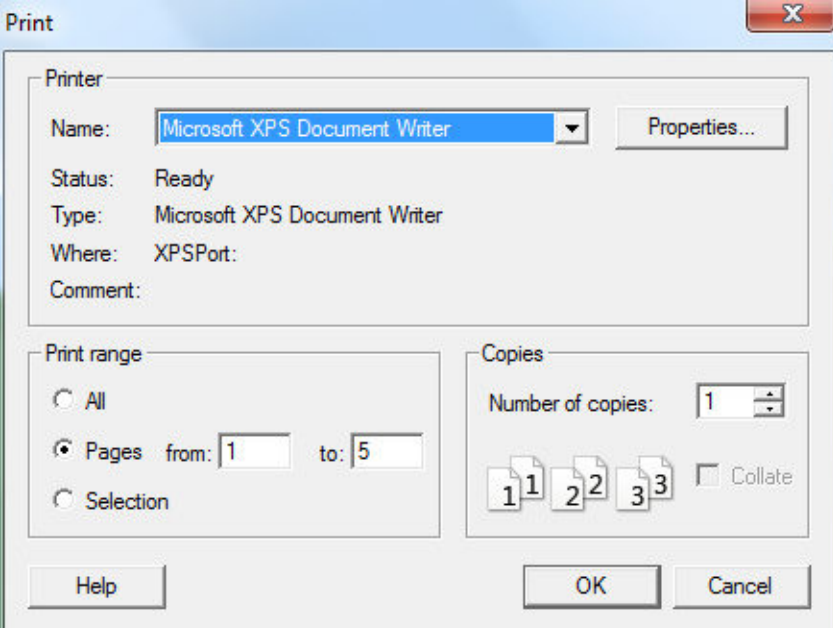

### **Drawing and writing operation**

#### **Attribute Settings**

Drawing or writing often has some attributes such as color, width, transparency, style,

sometimes user wants to modify already drawn file, so we describe the attributes here.

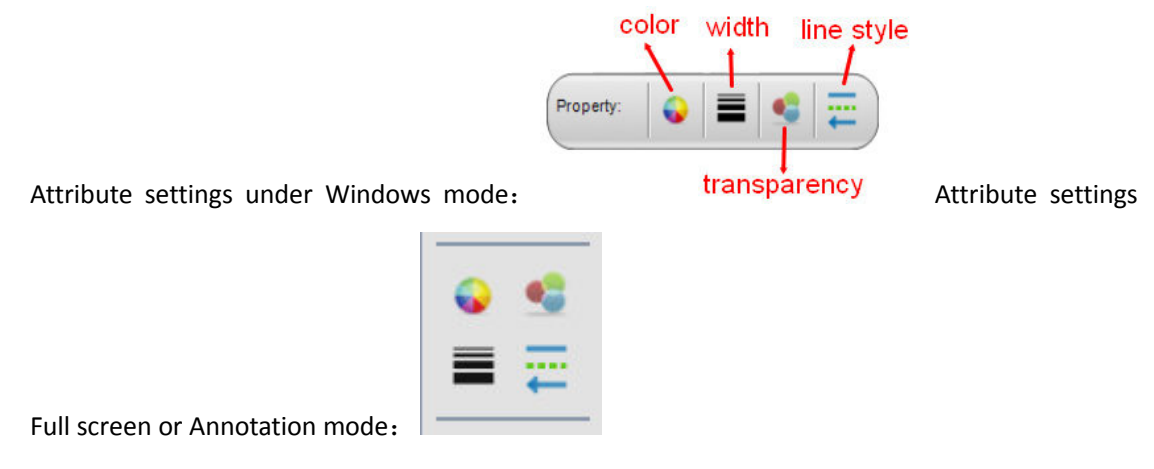

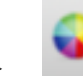

Colors: For the majority of strokes can set the color attribute; if you want to set the current operating strokes of color, or change the stroke color selected in the software page,

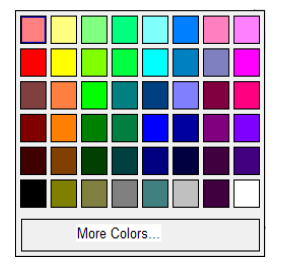

you can click on the color button to open the Color Settings window

Select the appropriate color. Individual strokes are not the color of this property, for example, the Creative pen, Texture pen inserted pictures can't set the color attribute, and the color button is grey under this case.

Line width: Regarding painting line of Plain Shapes and Solid Shapes, user can set

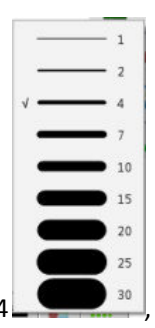

these properties and operating types of line width, the default line width is 4

and after select the line width, there is √ front of the line width. If the current operation stroke doesn't have line width attribute, the Line width button will be in grey color.

 Transparency:For a stroke with transparency attribute, user can click on the button and then select the corresponding values to set the current stroke the transparency value

operation, user can see a hook before the transparency value, it means it is currently in

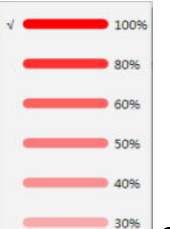

use. Somethilic energies, the transparency is 100, if the currnet operation stroke donesn't have transparency attribute, the button will in grey color.

Line style and Line's terminal: Line style means Solid line, dotted line, point, line, dotted line, double line drawing style such as dotted line. Line's terminal means start point and end point style. With line attribute if you want to stroke set line terminal operation, you can click the line terminal this button to open the setting tool and then select the corresponding line styles, in a highlight status in the style of the line styles currently in use.

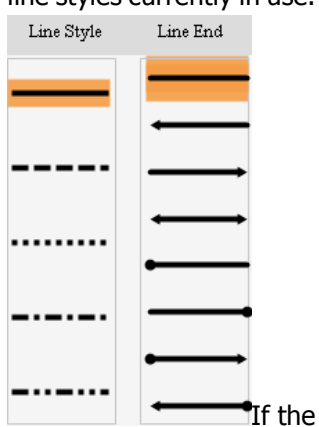

Generally the default solid lines and terminal point no arrows.

current operating stroke is neither line style nor have the terminal attribute, then line style and line terminal button will be in grey color

#### **Drawing pens.**

Whiteboard V3.0 offer Normal pen, Highlighter pen, Brushed pen, Soft pen, Texture pen, Smart pen, Creative pen, and Magic pen. User can choose through "Menu" → "Drawing" → "Normal pen, Highlighter pen, Brushed pen, Soft pen, Texture pen, Smart pen, Creative pen,

and Magic pen" to select pen. one on the toolbar ct pen. User can click on the toolbar, "Normal pen" is on the first

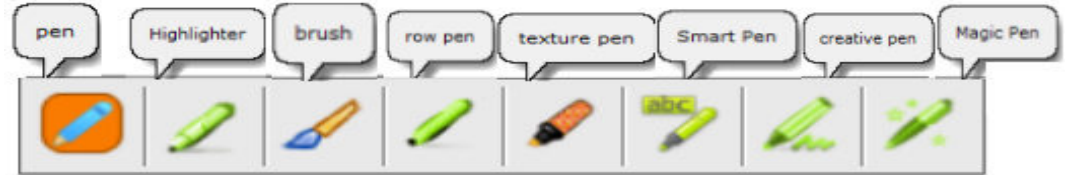

after select pens, please select line style, we will introduce one by one as following.

,

 $\triangleright$  Normal pen: most often used pens, the line is smooth and no sharp edges, usually is opaque lines. Whiteboard list four commonly use color: red, black, green and blue, user can set other colors also.

Highlighter pens: it is a translucent pen. Whiteboard list four commonly use color: yellow, green, blue, pink highlighter pens, user can set other colors as well.

 $\triangleright$  **Brushed pen: it can write the effect of brush pens.** 

 $\triangleright$  Soft pen: it is a straight line width and the line have same turning direction line width, line terminal have bevel

 $\triangleright$  Texture pen: it is a line of brushes can be mapped with the texture effect. Whiteboard have 10 different kinds of Texture pens to choose, see some examples as

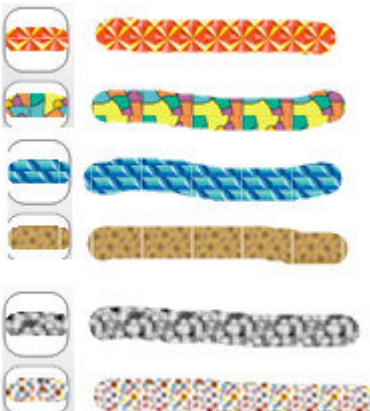

following:

an bic

 $\triangleright$  Smart pen: it is able to draw some simple geometric shapes to hand-painted sketch recognition, and then converted into a standard geometry. For example, arrow, rectangle, triangle, oval.

> **Creative pen:** 6 different kinds of creative pens effect as following:

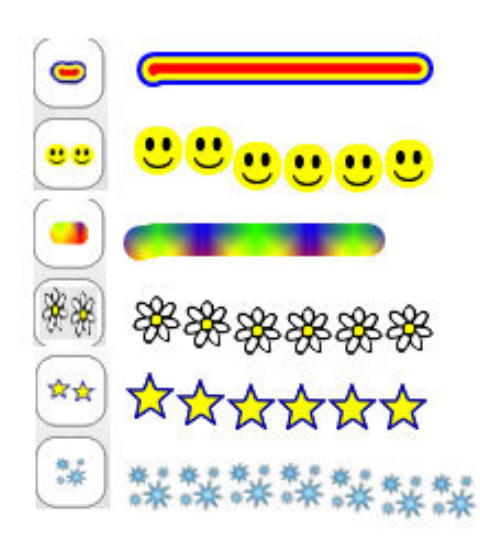

 $\triangleright$   $\blacksquare$  Magic pen: it is a kind of paint brush will automatically fade away over time. When use it to draw an ellipse with the magic pen, the spotlights will be open, when use it to draw a rectangular sketches, the magnifier function will be open.

### **Graphics**

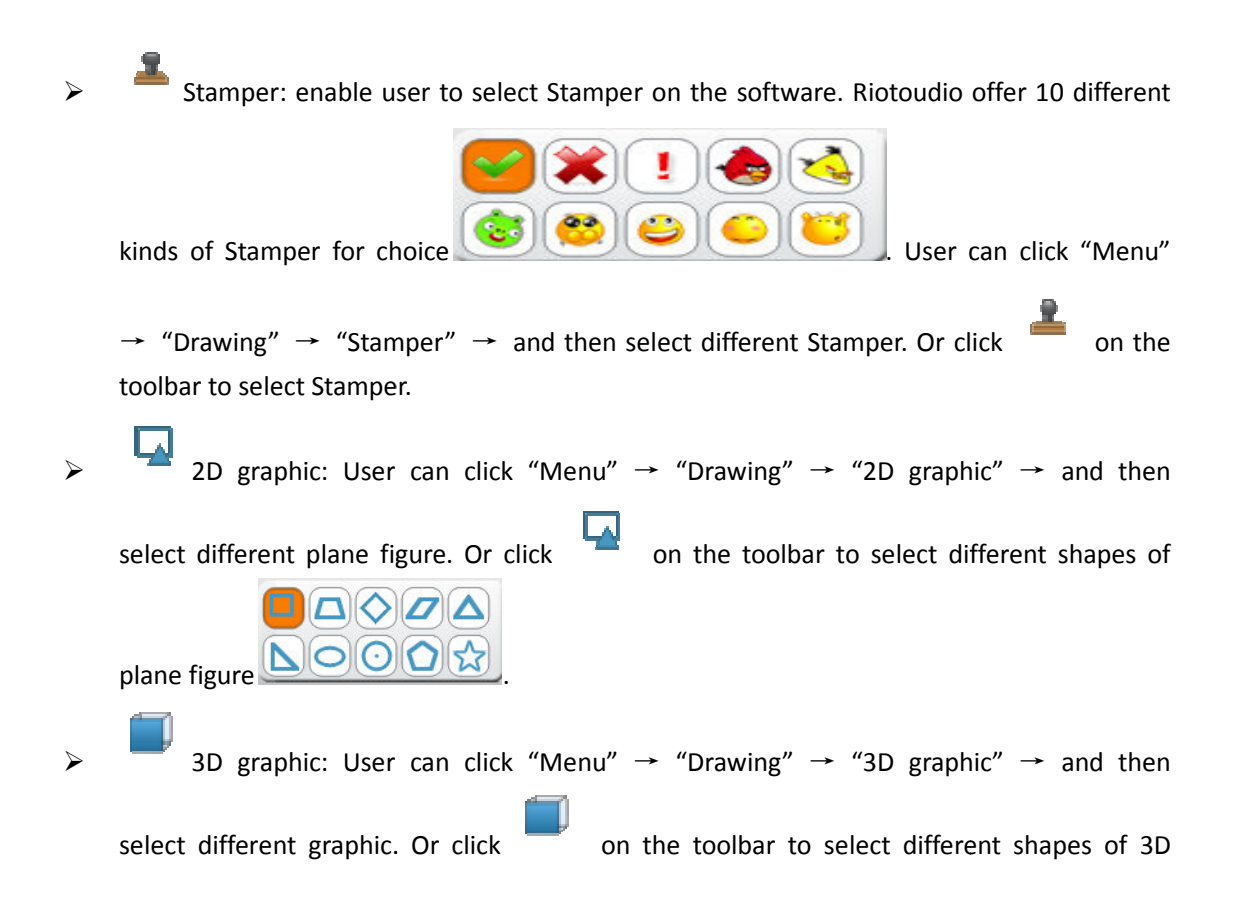

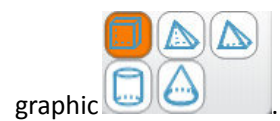

Scrape brush and Scrape area: User can click "Menu"  $\rightarrow$  "Drawing"  $\rightarrow$  "Scrape area", and then draw a rectangle graph as Scrape area  $\sim$  , if want to area", please click "Menu"  $\rightarrow$  "Drawing"  $\rightarrow$  "Scrape brush", the mouse cursor will become like a brush, and then scrape the Scrape area:  $\triangleright$  Pie chart and Histogram: Click "Menu" → "Drawing" → "Pie chart" or f , if want to scrape "Scrape .

"Histogram", or click mode( (Notice: User need to add Pie chart button into software, Whiteboard don't have this button by default), The Histogram set data image as following: on the toolbar when it is Full screen mode or Annotation

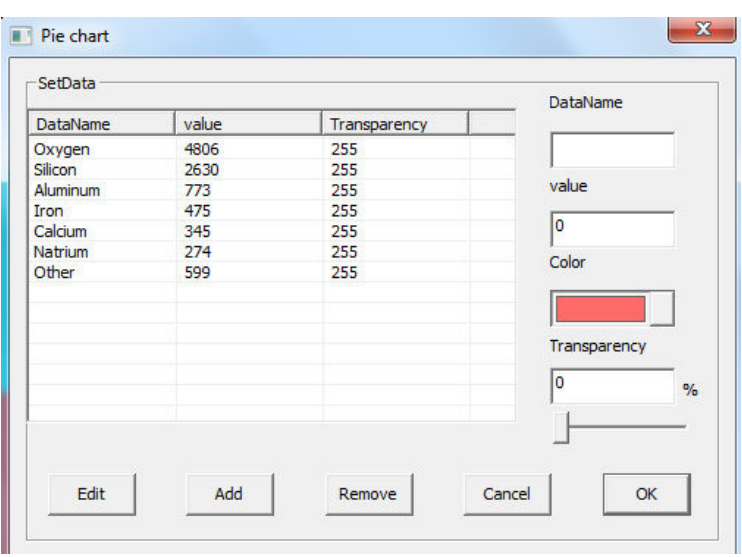

Please click the data want

to edit or delete when user want to amend or delete data of the chart.

Please click "OK" after set data, the software will show the pie chart:

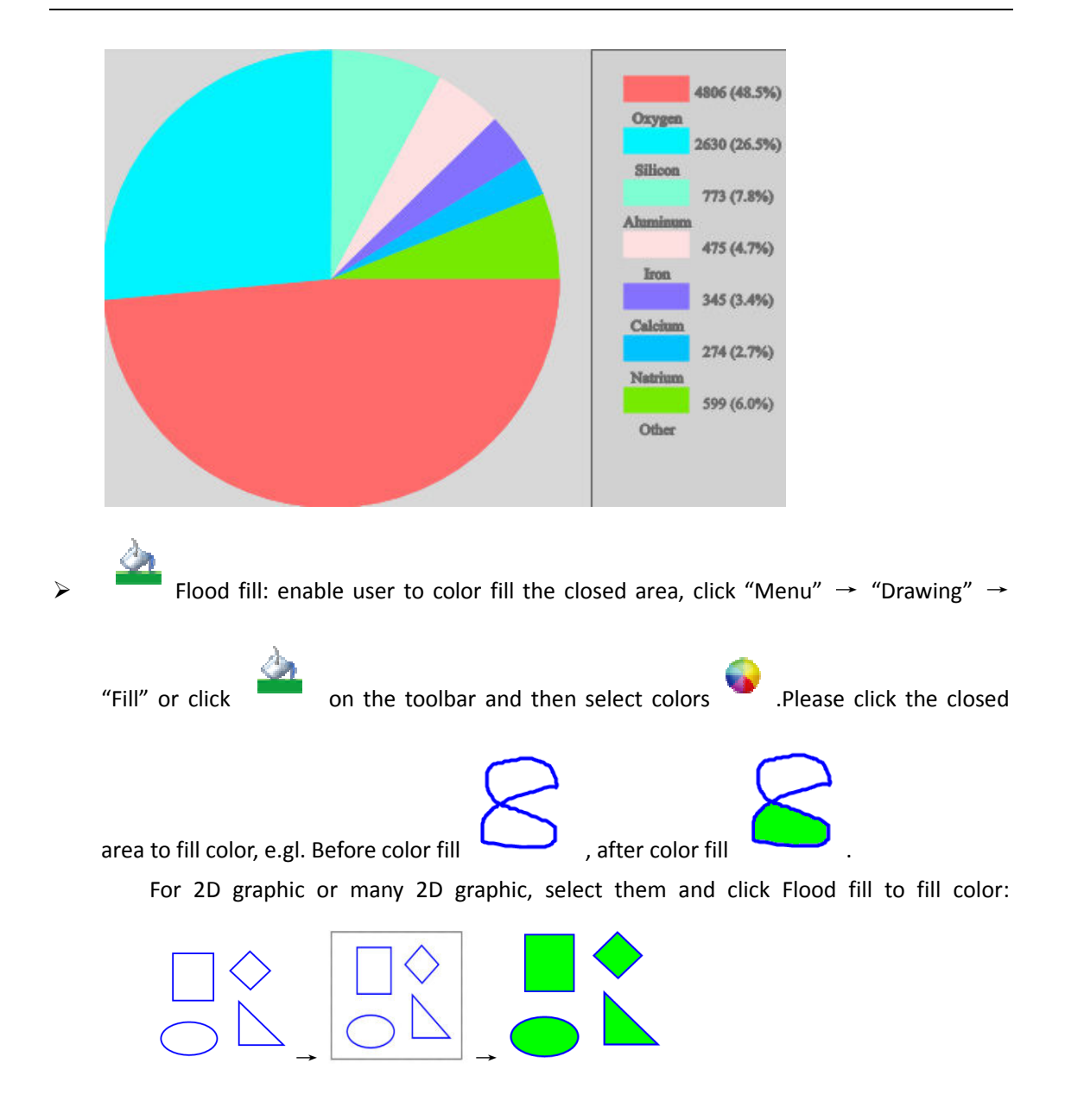

- > Insert images: 1. "Insert" → "Insert images" → "From gallery", then drag the picture into software. 2. "Insert"  $\rightarrow$  "Insert images"  $\rightarrow$  "From file", and select the picture from the computer. 3. Copy outside picture and use "Ctrl  $+$  V" to paste on the software page.
- Insert table: Click fro from Menu bar, "Insert" → "Insert table", or click the toolbar, and then click the left side of mouse to drag the table, there is notice with Number \* Number during dragging the table. Following is example of 3 lines and four button on

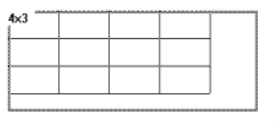

columns table. Click the left side of mouse to drag the table

please

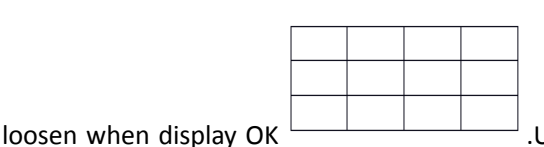

.User can double click if want t to write on the

table.

> Insert Multimedia: click from Menu bar, "Insert" → "Insert Multimedia" → choose multimedia file from computer, Whiteboard support many kinds of Audio, Video and Flash documents. Or insert multimedia file from Resources windows, please refer to Chapter "Resources preview".

> Insert Hyperlinks: click from Menu bar, "Insert" → "Hyperlinks" Insert Hyperlink: Through the "menu"  $\rightarrow$  "insert"  $\rightarrow$  "hyperlink" steps or click the menu button on the selected object, and then select the menu item" hyperlink "or" sound connection ", You can open the hyperlink settings window:

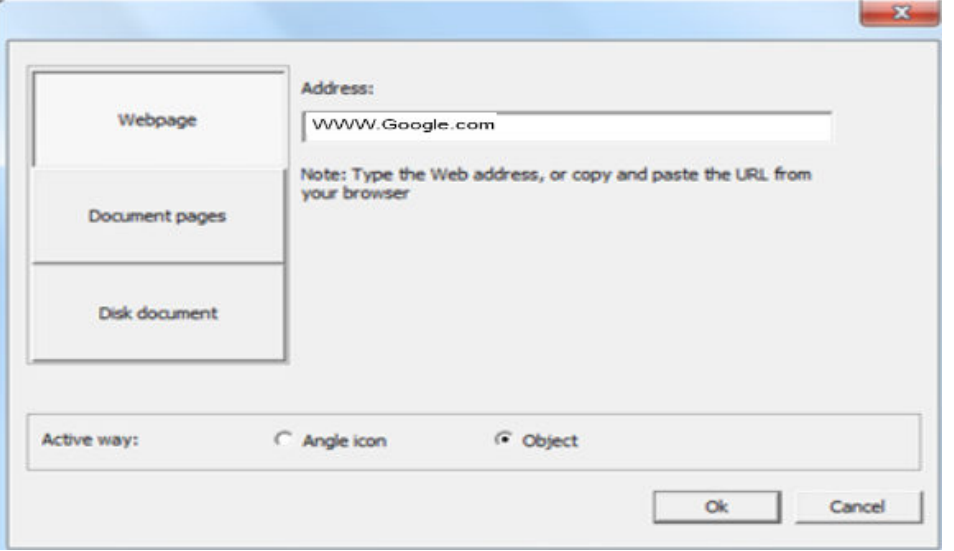

set the hyperlink, You can see from the above picture can be set not only the website hyperlinks can also set up the software page hyperlink, hyperlinks and local disk file. We enter the site name in the URL below to choose the angle icon click OK www.Google.com activate website hyperlink, for example。

> click to activate http://www.Google.com

,Click

Then

on the small icon in front can activate the hyperlink and open the site.

Now the page has been added a website hyperlink

#### **Eraser**

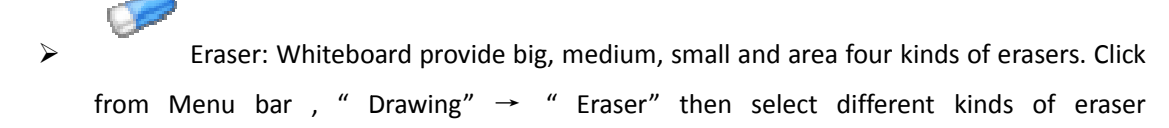

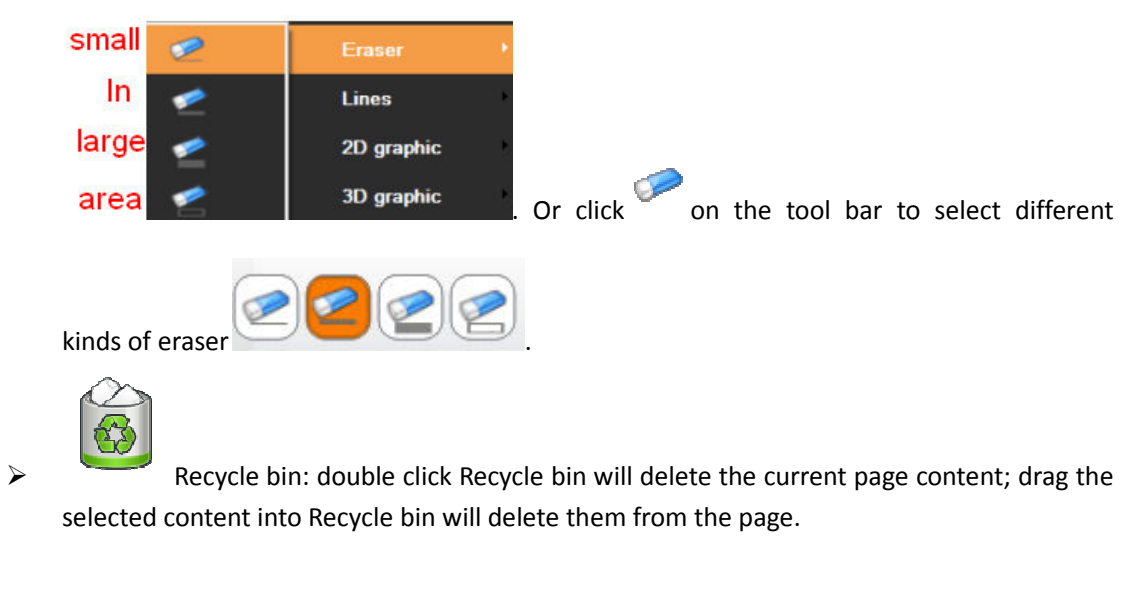

## **Text and Faculty Tools**

#### **Insert Text**

Fext: Click "Insert" -> "Insert Text" -> "Text" from Menu toolbar, then drag an area on the

**Enter text** 

同

page and enter words. You could adjust the font from

Toolbar as the following picture:

> Handwriting: Click "Insert" -> "Insert Text" ->"Handwriting" from Menu toolbar, and software could switch to Handwriting mode.

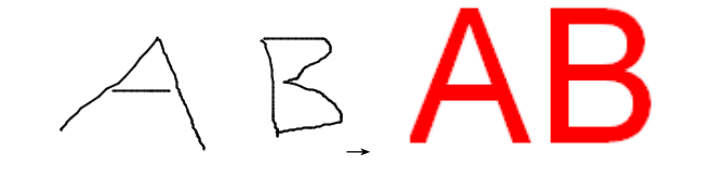

Notice: The Handwriting function is just for Win7 or above system, click the icon  $\bullet$  from toolbar, if your OS system is under Win7, the default function of  $\Box$  is Text.

#### **Disciplinary Tool y Tools**

 Click the icon Math, Physics and Chemistry Tools. from toolbar to open the Disciplinary Tools windows, there are

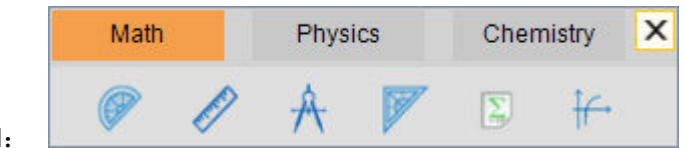

Math Tool:

Protractor: Click the edge of the Protractor and you could draw the arc as the protractor. You could move the Protractor by clicking and dragging it, rotate the protractor by clicking and dragging the circle  $\bigcirc$ , and exit it by clicking the cross  $\times$  as the following picture:

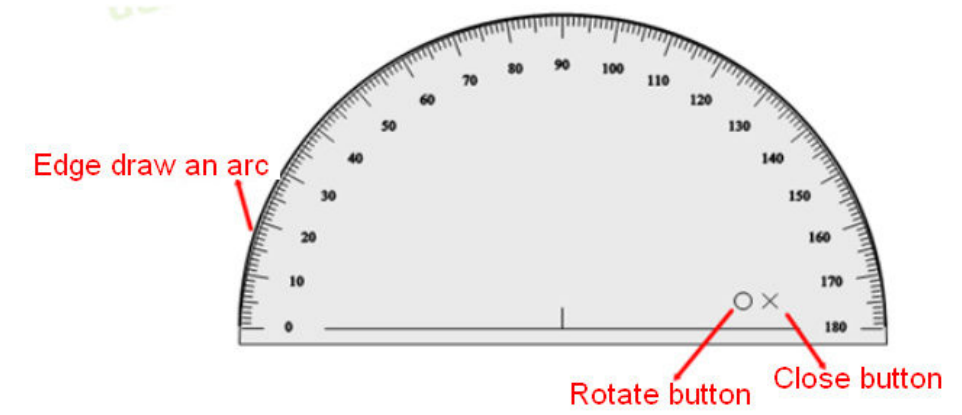

Ruler: Click the edge of the ruler and you could draw a line on the graduated side. You could move the ruler by clicking and dragging it, rotate the protractor by clicking and dragging the circle  $\circ$ , exit it by clicking the cross  $\times$  and stretch it by clicking  $\mathbb{I}$  as the following picture:

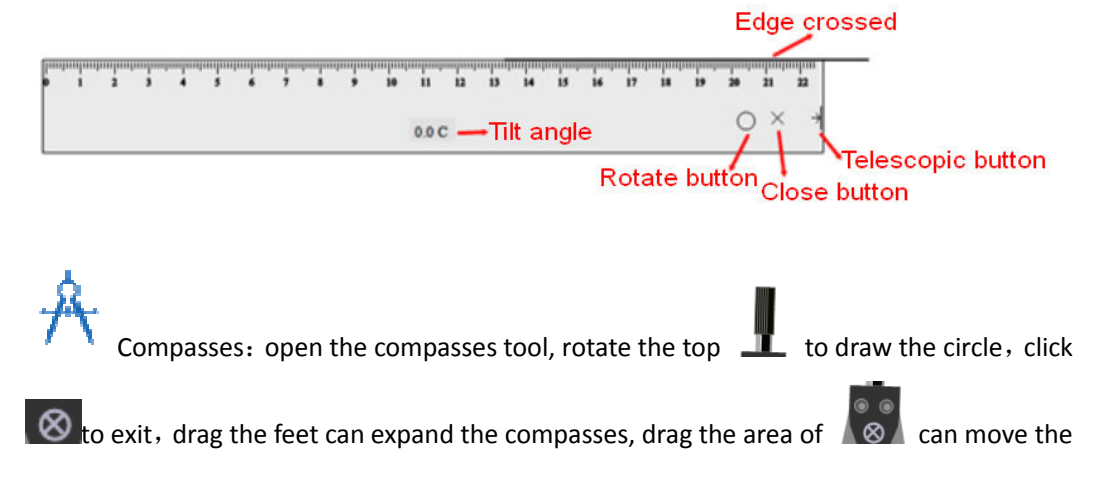

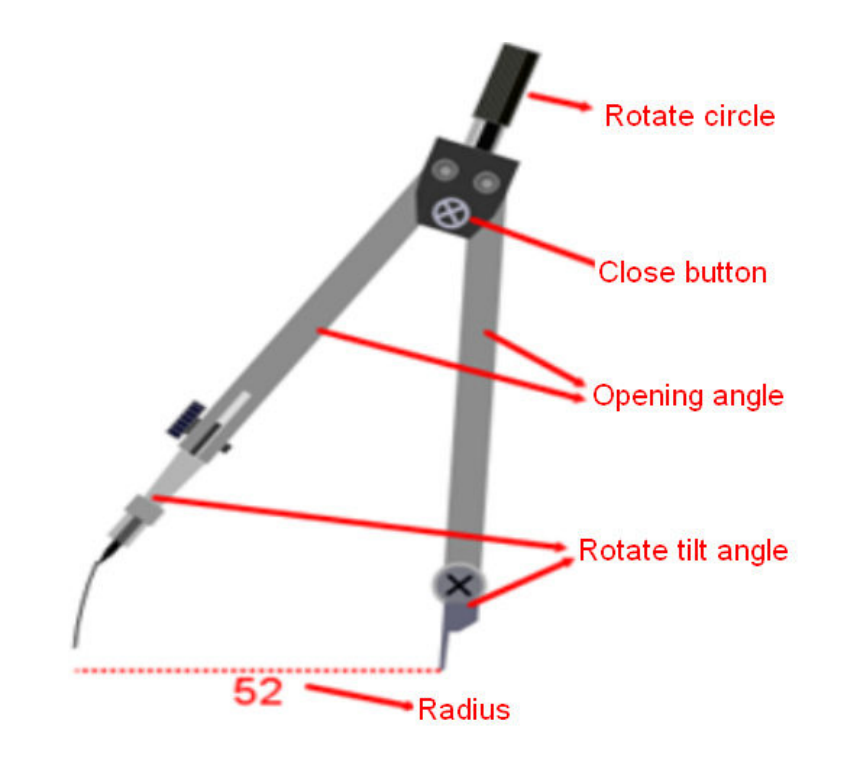

compasses.

Triangular: Click the edge of the Triangular and you could draw a line on the graduated side. You could move the Triangular by clicking and dragging it, rotate the protractor by clicking and dragging the circle  $\circlearrowright$ , exit it by clicking the cross  $\times$  as the following picture:

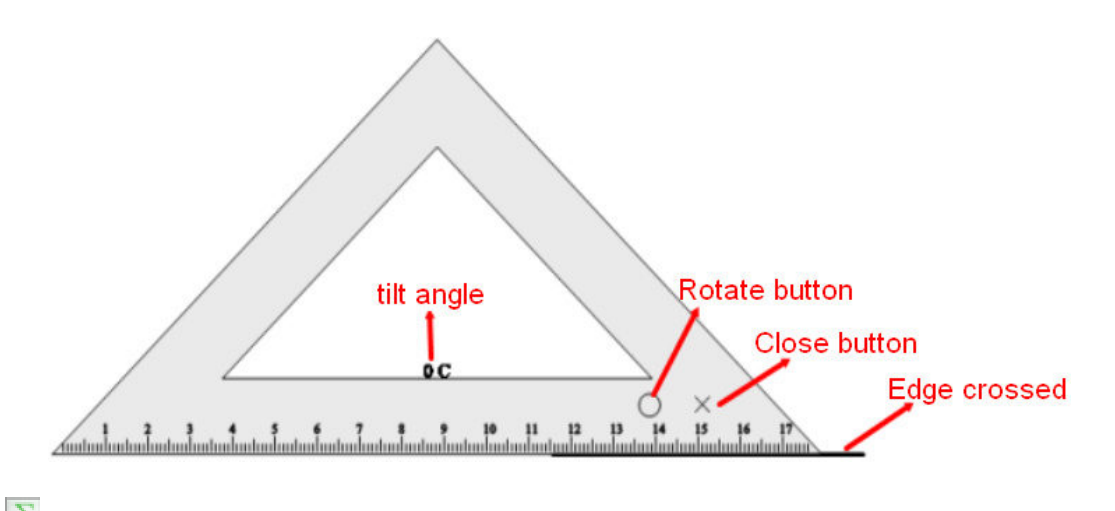

 $\sum_{n=1}^{\infty}$ Math formula: Click the Math formula and drag an area on the page, there will be a formula window. Click the symbols that you want from the menu on the window. e.g. input

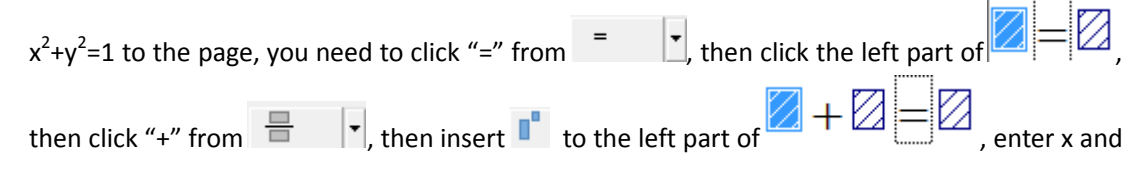

$$
X^2 + \mathbb{Z}^{\text{label}} \sqsubseteq I
$$

. You could set

y on the boxed and 2 in the label as the picture

the color and the size for the font of the formula. Double click the formula in the page to open the window again.

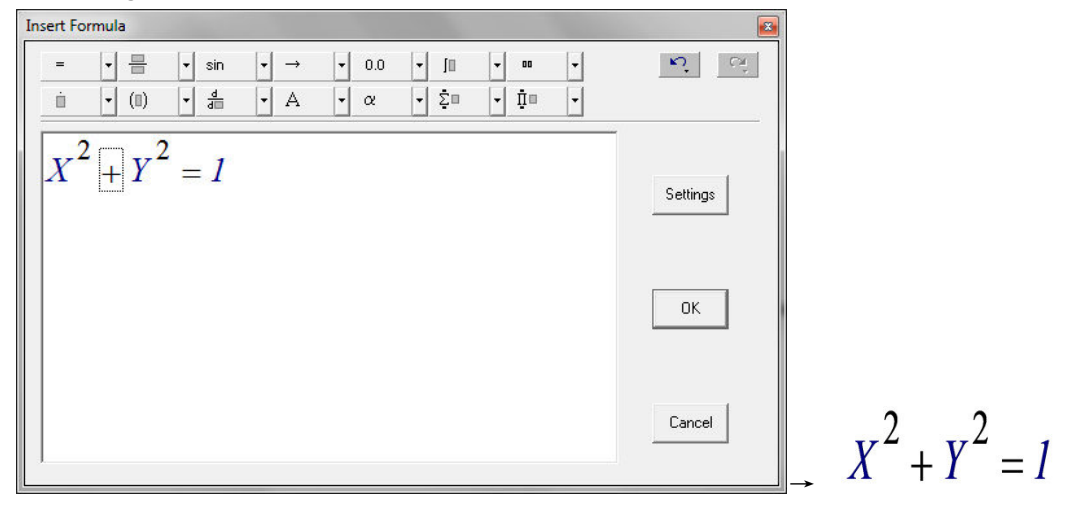

 $\dagger$ Math function: Click the icon, there will be a window including some math function,

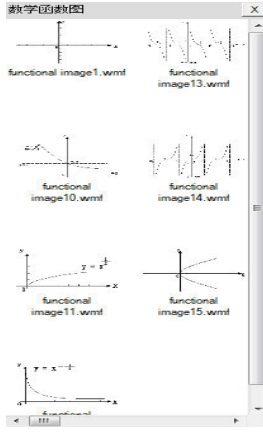

drag the right one and add it on the page.

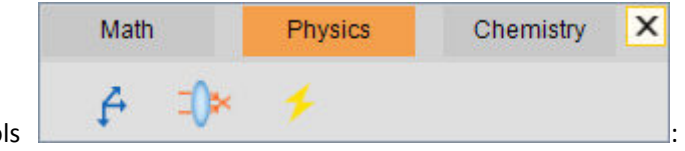

 $\triangleright$  Physics Tools

A

Physical mechanical: Click the icon, there will be a window including some recourse

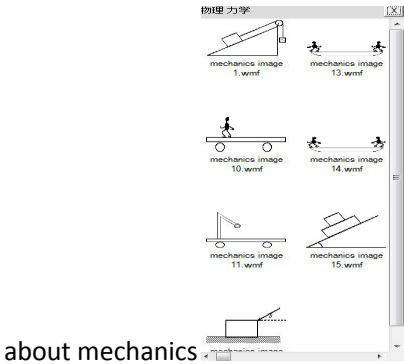

, drag the right one and add it on the page.

Physical Optical: Click the icon, there will be a window including some recourse about

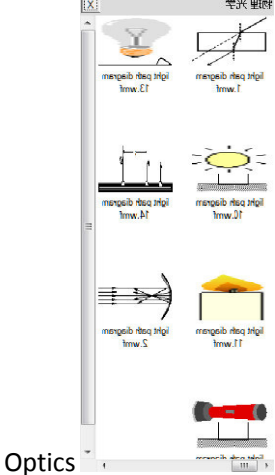

drag the right one and add it on the page.

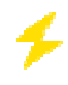

Physical electrical: Click the icon, there will be a window including some recourse

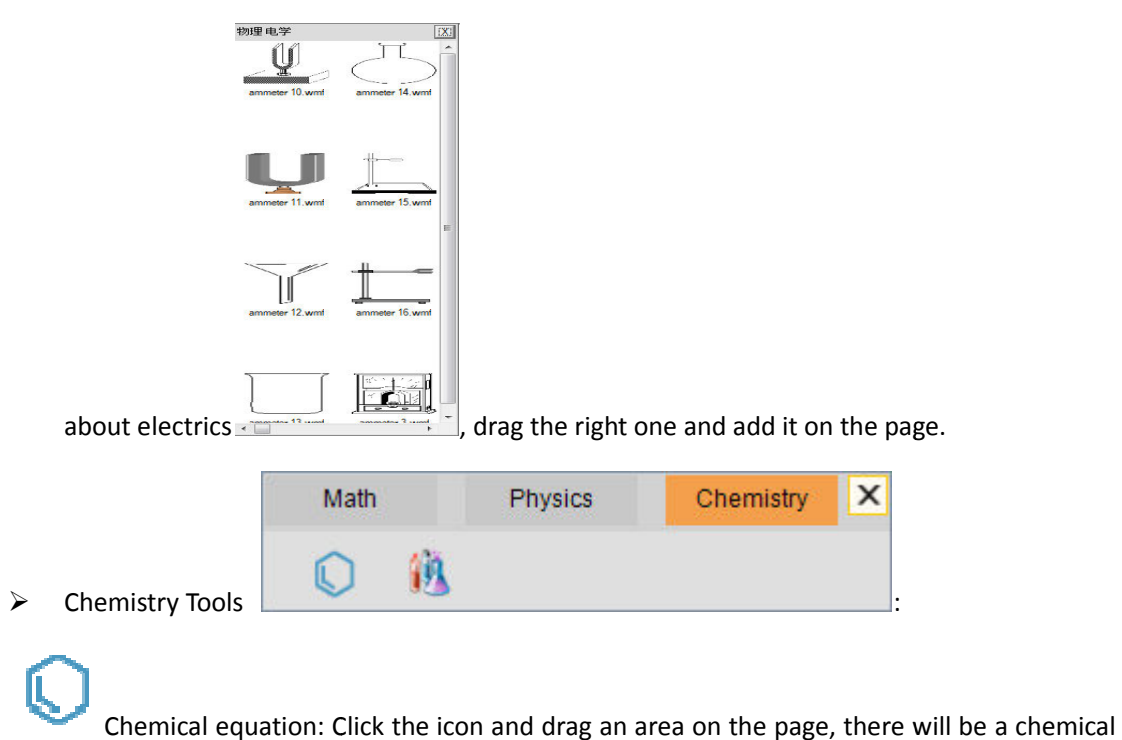

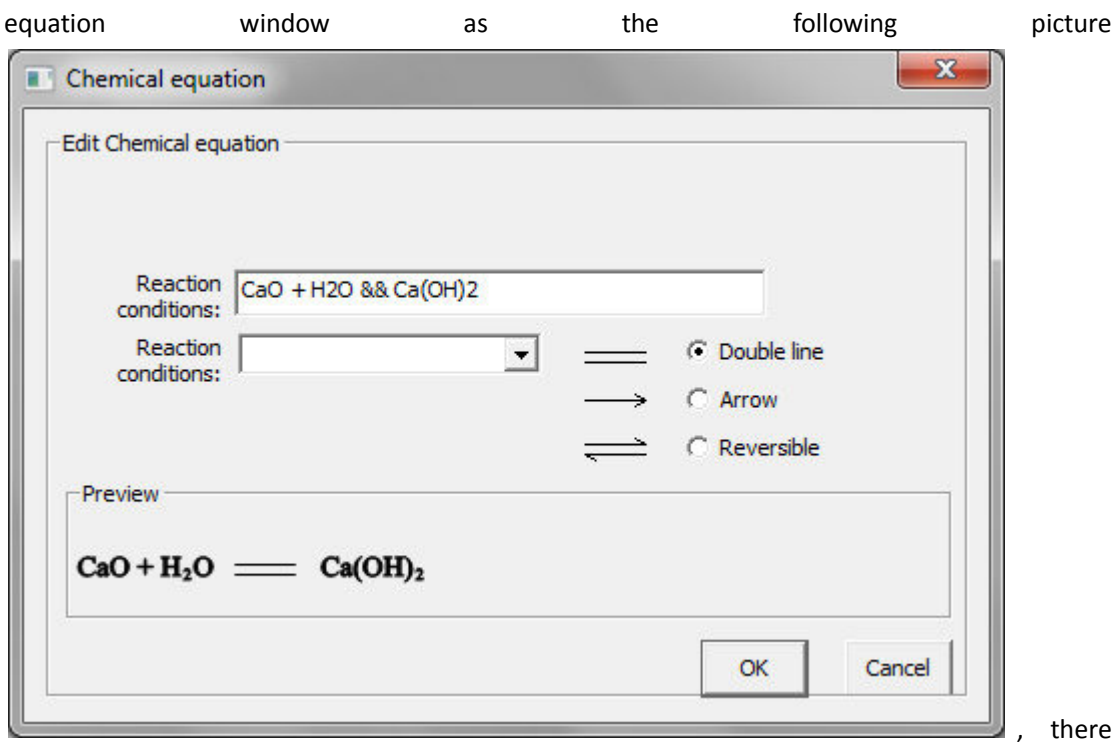

will be an sample of "CaO+H<sub>2</sub>O && Ca(OH)<sub>2</sub>" on the window. Input another equation, you need to input the reaction condition between "&"and"&" as the follow the following picture,

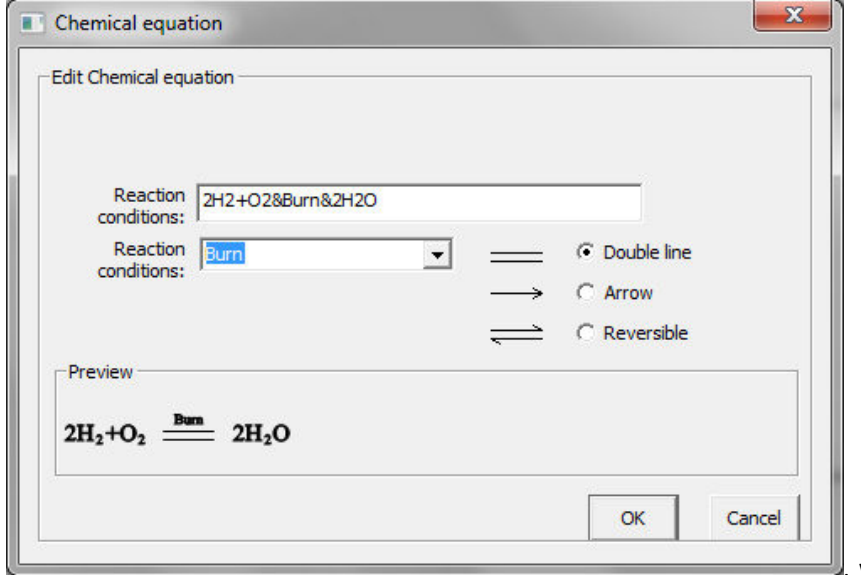

, we cou could select some

common Reaction conditions from the Pull-down Menu on the window. Click OK then the

$$
2H_2 + O_2 \stackrel{\text{Bum}}{=} 2H_2O
$$

equation

will be shown on the page.

Chemical equipments: Click the icon, there will be a window including some

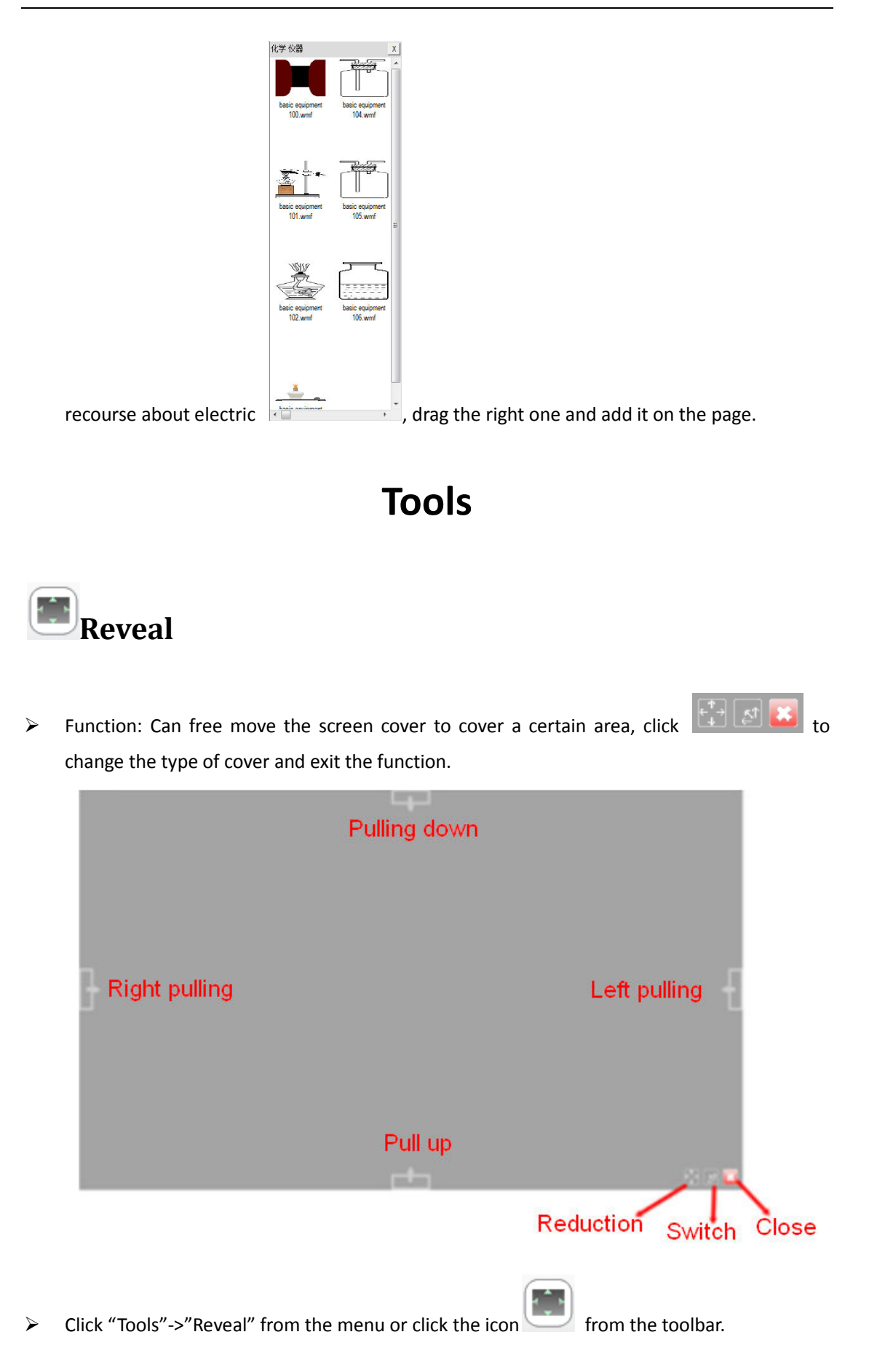

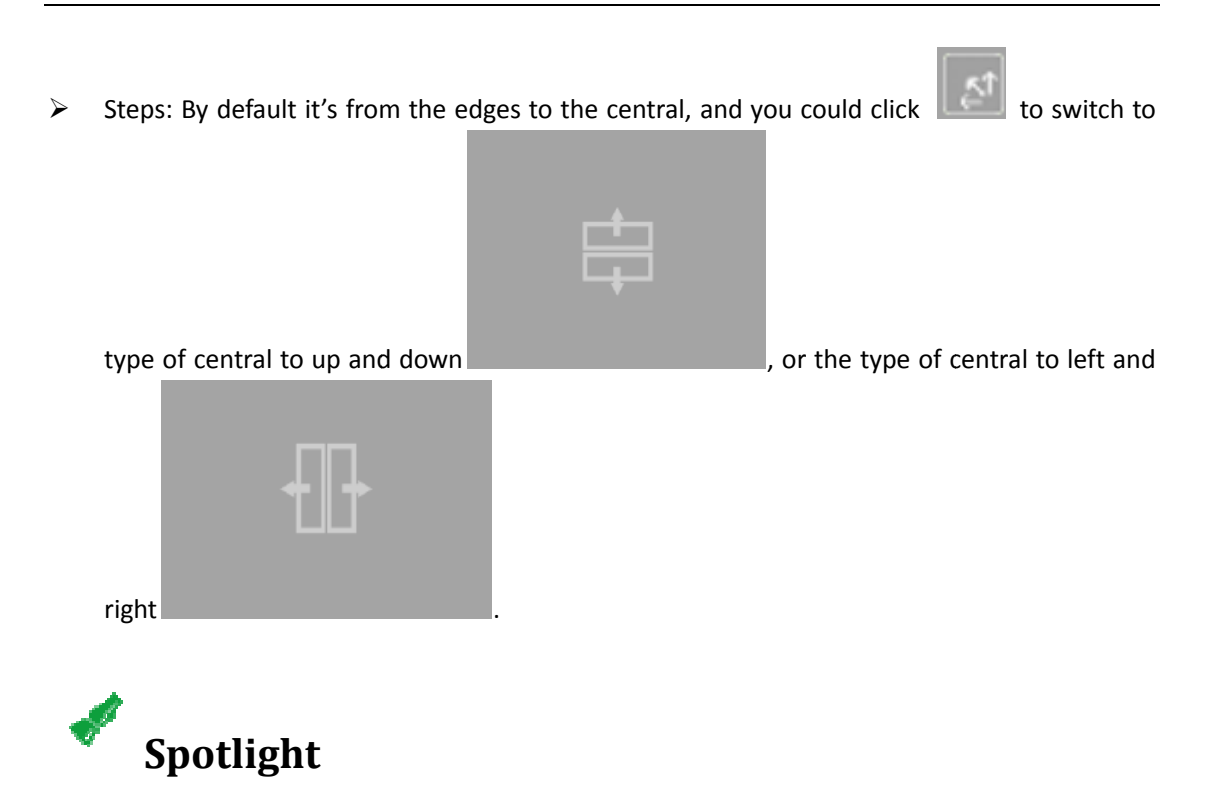

- $\triangleright$  Function: Highlights a selected area, and cover other area.
- > Click "Tools"->"Spotlight" from the menu or click the icon from the toolb from the toolbar.
- $\triangleright$  Steps: Click the small circle on the bottom right corner of the rectangle that out of highlight

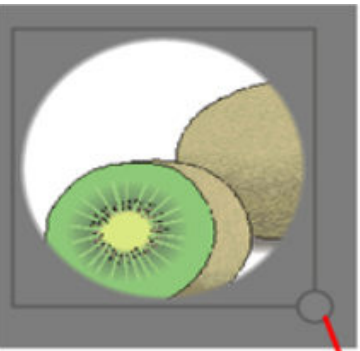

#### Drag can be scaled spotlight area

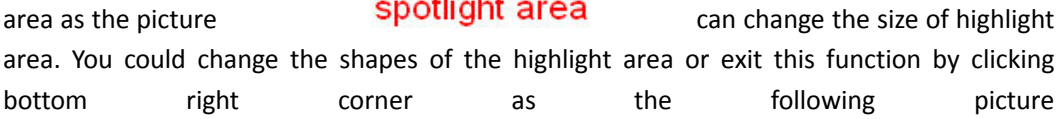

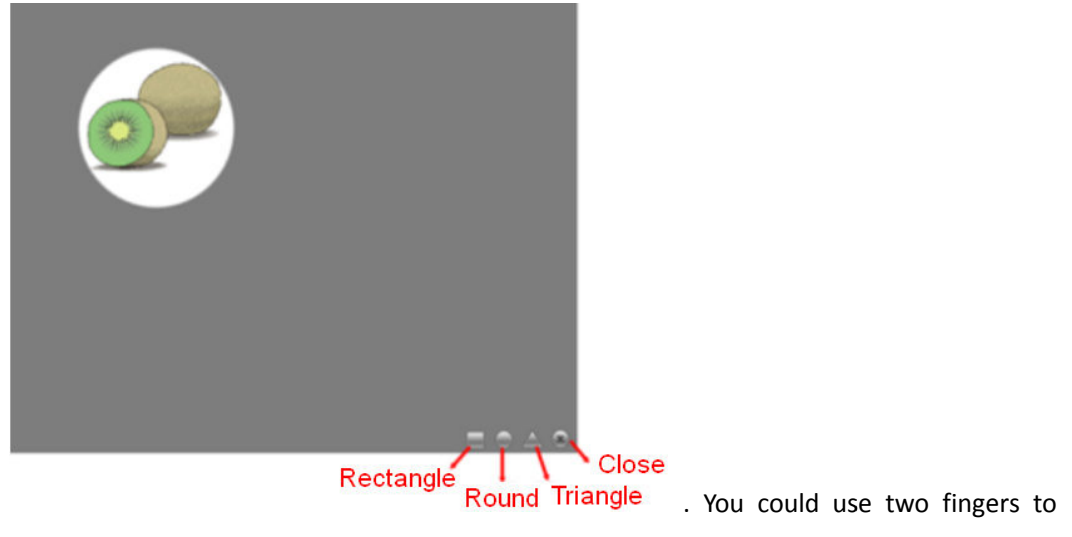

zoom in or zoom out the area of Spotlight on our multitouch interactive whiteboard.

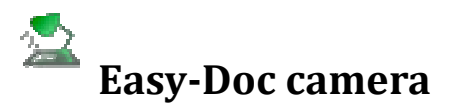

- Function: Using video equipment to Read the images from the Exhibition display and show them on the page.
- > Click "Tools"->" Easy-Doc camera" from the menu or click the icon from

 $t$  from the toolbar.

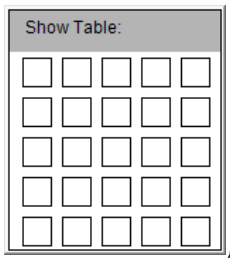

 $\triangleright$  Steps: enable easy-doc camera and we could get a window select the windows number that you want by dragging. E.g. click the mouse to drag a 2 X 2 , you could

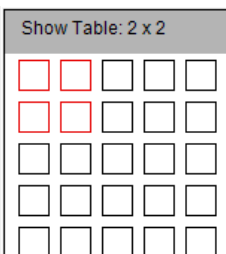

windows as the picture **ILLILILILILILITY** then relaxe, there will be four windows show

on the page as the following picture. If your video equipment is ready, just double click the window to show the Exhibit Exhibition display.

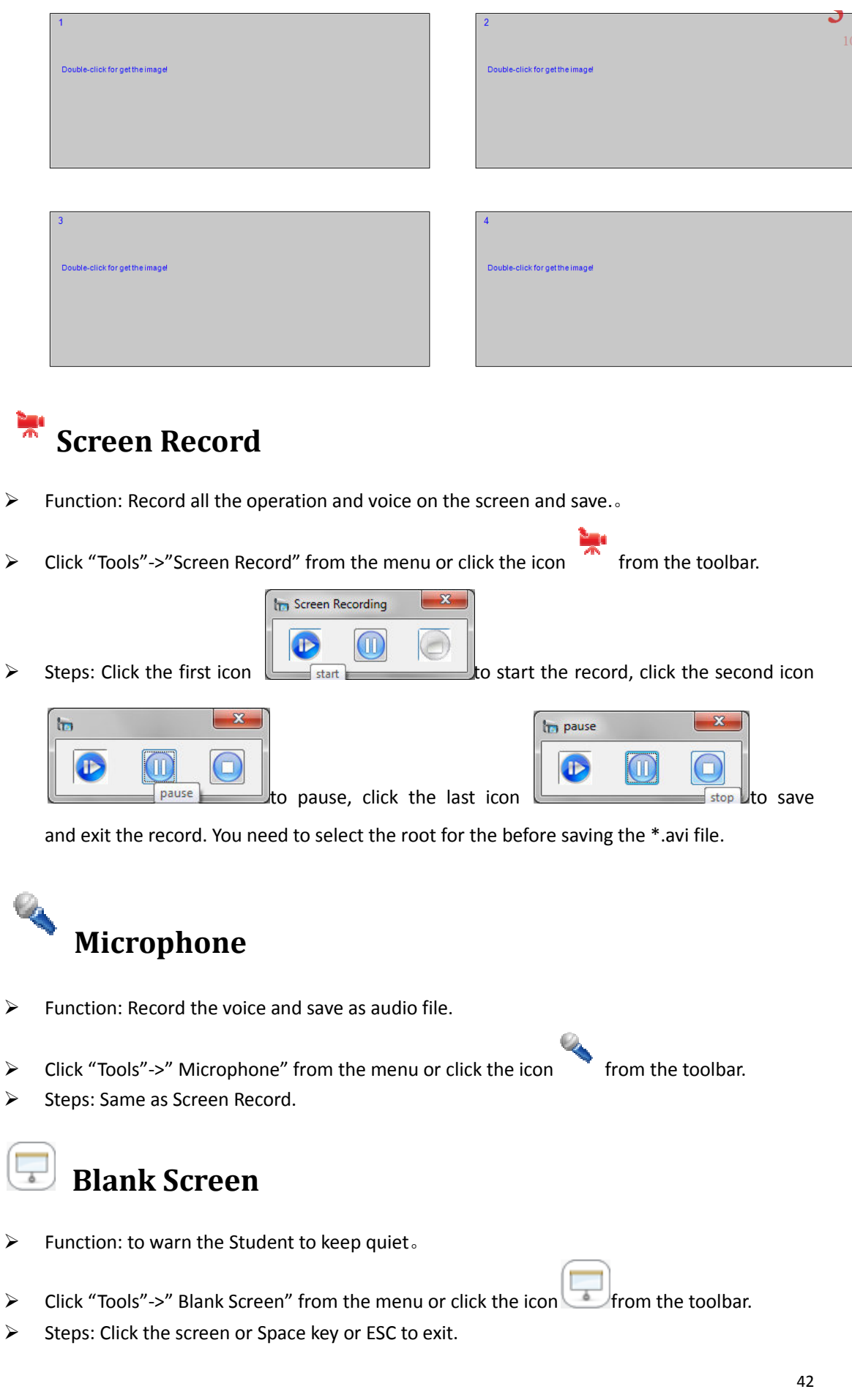

### **Camera**

- Function: Screenshot.
- > Click "Tools"->" Camera" from the menu or click the icon from the toolb from the toolbar.

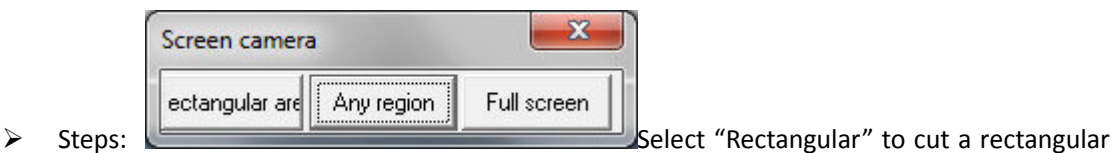

area, select "Any region" to cut any shape of area, and select "Full screen" to copy the full screen

## **Magnifier**

- $\triangleright$  Function: magnify an area on the page.
- > Click "Tools"->" Magnifier" from the menu or click the icon from the drag an area on the page.
- from the toolbar, then
- Steps: by default it will zoom in 2X (2 times), you could click zoom in or exit the magnifier. The zoom in times is from 2 to 8.  $\bigcirc$   $\bigcirc$   $\bigcirc$  to zoom out,

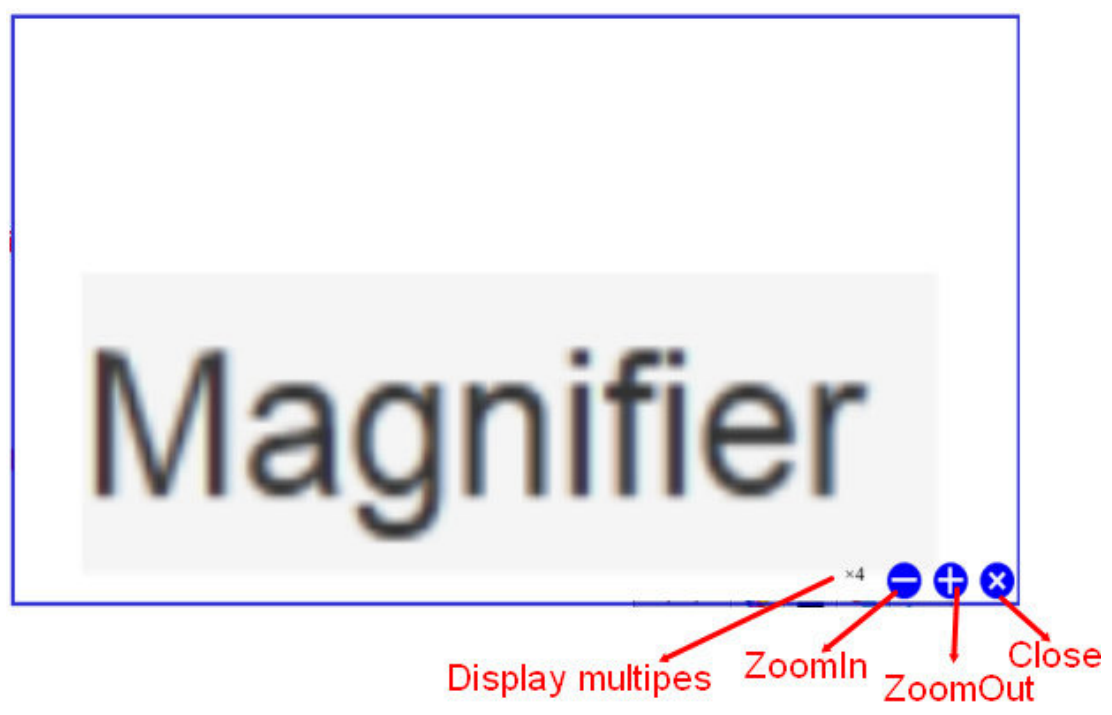

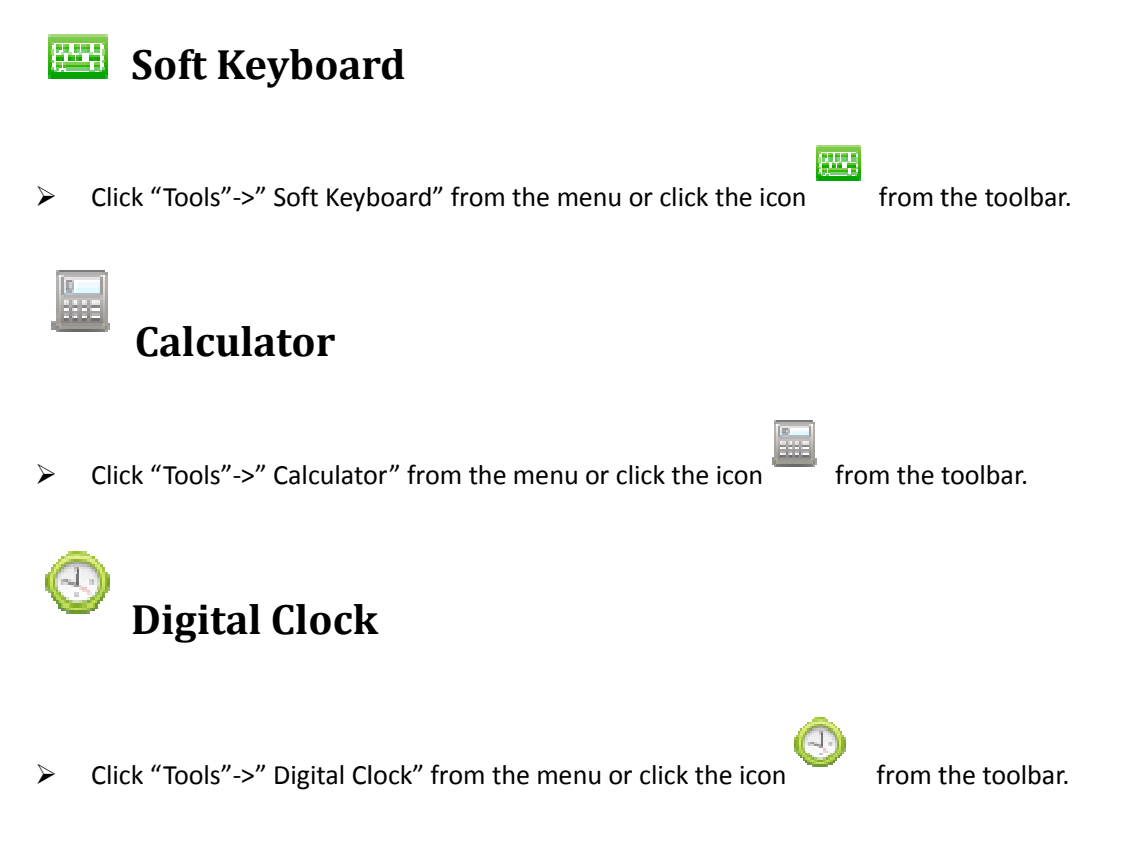

#### **Other Tools**

- Function: Add the other too her tools to the software.
- > Click "Tools"->" Other Tools" from the menu.
- Steps: Open the window and click "Add" on the window, you need to test the Name and select the right path for the tools. After adding the other tools, you could find it on by click

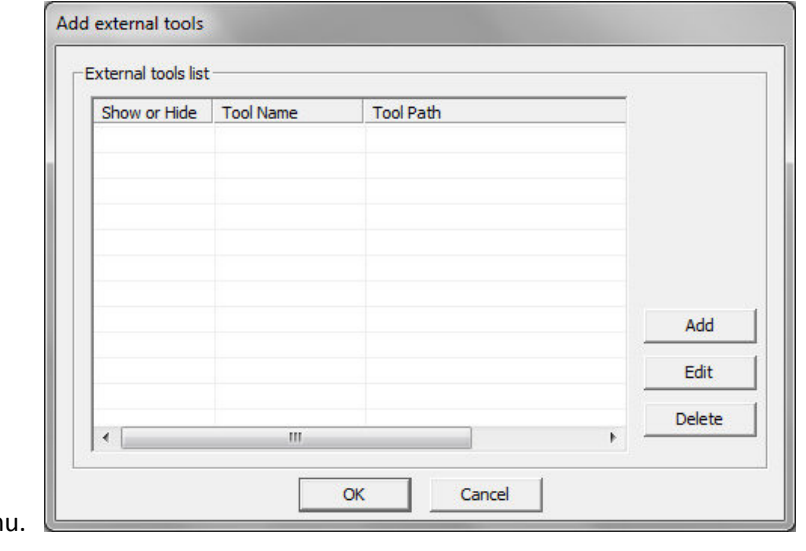

"Tools" on the men

## **Edit**

## **Selection**

You can select objects or shapes to let it move, modify, rotate or delete.

> Click "Edit"->" Select" from the menu or click the icon from the toolbar, then select an object on the page or drag an area to select several objects on the page. You could click "Edit"->" Select all" to select all the objects on the page. If an object is selected, the object

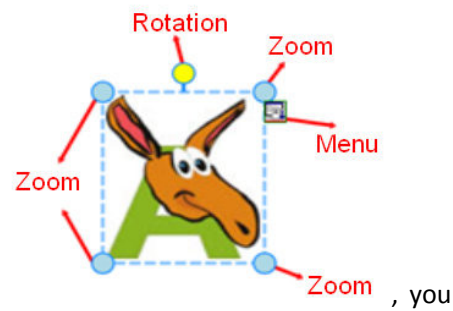

will be surrounded by a dotted box as the picture

could move the object by click the area inside the box. There are four small circles on the four corners, you could zoom in/out by clicking and dragging any of them. Click the yellow circle to rotate the object. Click the "Menu" icon as the picture to select other more

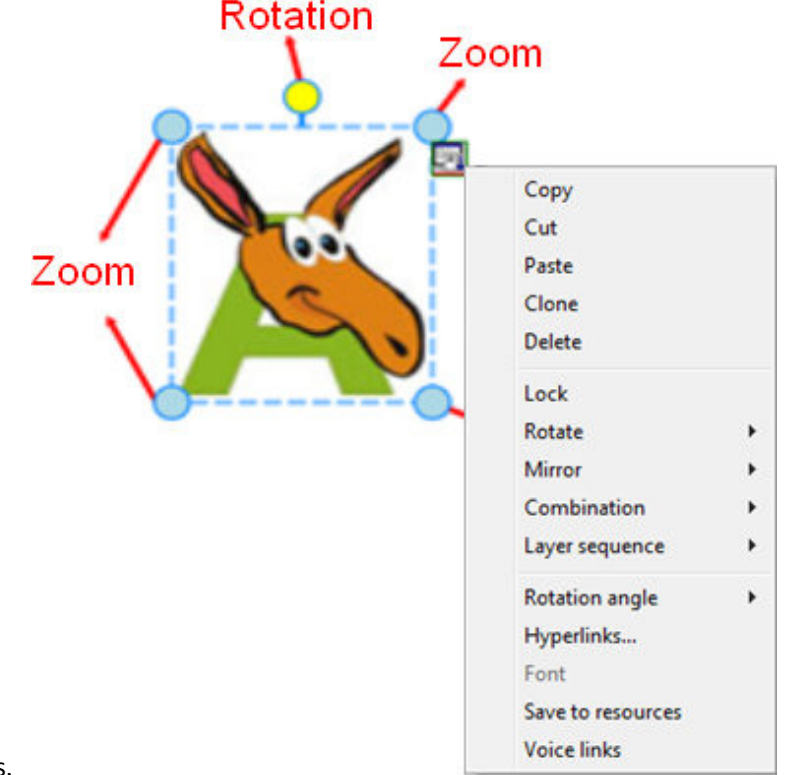

functions.

#### **Undo and Redo**

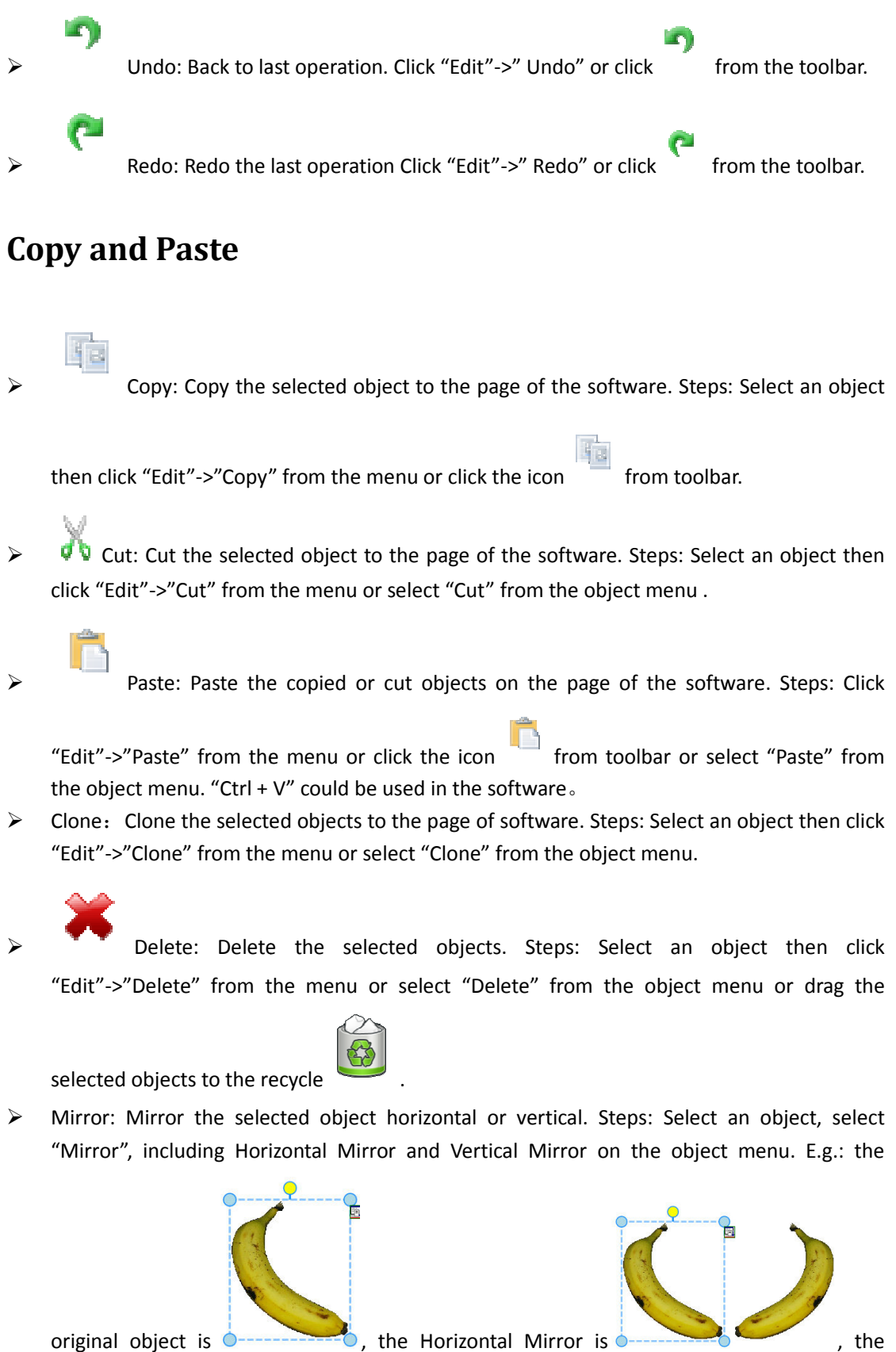

original object is  $\bullet$ 

 $\bullet$ , the Horizontal Mirror is  $\bullet$ 

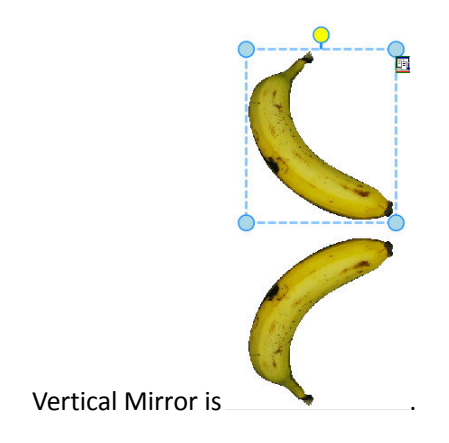

#### **Lock**

Lock the object on the page. Steps: Select "Lock" from the object menu.

### **Flip and Rotate**

 Flip: Flip the selective object horizontal or vertical. Steps: Select an object, select "Flip", including Horizontal Mirror and Vertical Flip on the object menu. E.g.: the original object is

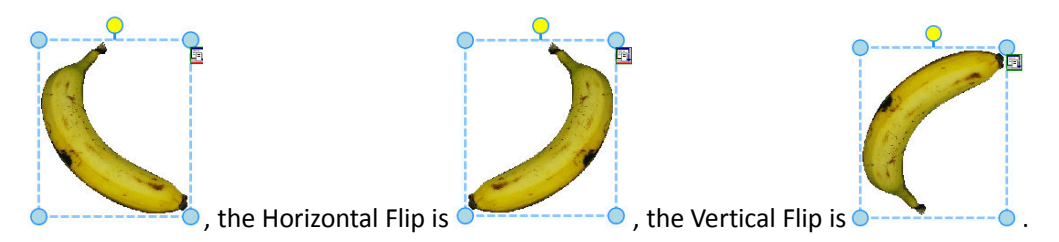

 Rotation Angle: Rotate a selected object with different angle. Steps: Select an object, click Rotation Angle on the object menu, there are four angles 45 $^{\circ}$ , 90 $^{\circ}$  , 135 $^{\circ}$  and 180 $^{\circ}$ . You could

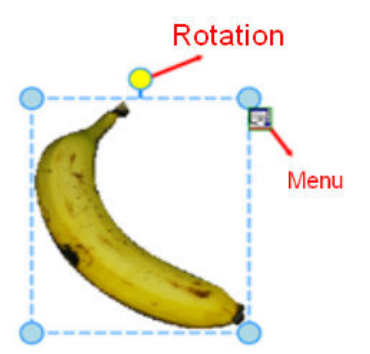

click the yellow circle to Rotate any other angles.

#### **Combination functions**

- Combination: combine multi objects together. Steps: Click "Combination" on the object menu -> "Combine".
- Cancel Combination: cancel the combination. Steps: Click "Combination" on the object

menu -> "Cancel Combine".

#### **Alignment Functions**

To align multi objects ( at least two objects) on the page.

- Align Left: "Format"->"Alignment"->"Align Left";
- Align Right: "Format"->"Alignment"->"Align Right";
- Align Top: "Format"->"Alignment"->"Align Top";
- Align Bottom: "Format"->"Alignment"->"Align Bottom";
- Align Evenly Distribution Lines: "Format"->"Alignment"->"Evenly Distribution lines";
- Align Evenly Distribution Columns: "Format"->"Alignment"->"Evenly Distribution Columns".

#### **Layer Sequence**

 $\triangleright$  The objects could be overlapped and have their priority sequence to show on the page. Steps: Select the objects, click "Layer sequence", you could select "On top", "Move up", "Move down" or "On bottom" for the objects.

#### **Custom Buttons**

- Function: For Full Screen Model or Annotation Model. The customers could set their own function shortcut on the toolbar.
- Steps: Click "Custom buttons" on Full Screen Model or Annotation Model as the following

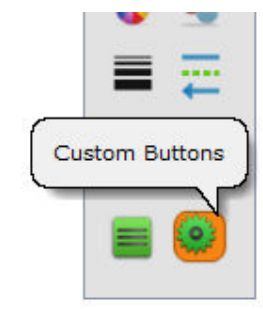

picture **the set of the set of the set of the set of the constant of the page** 

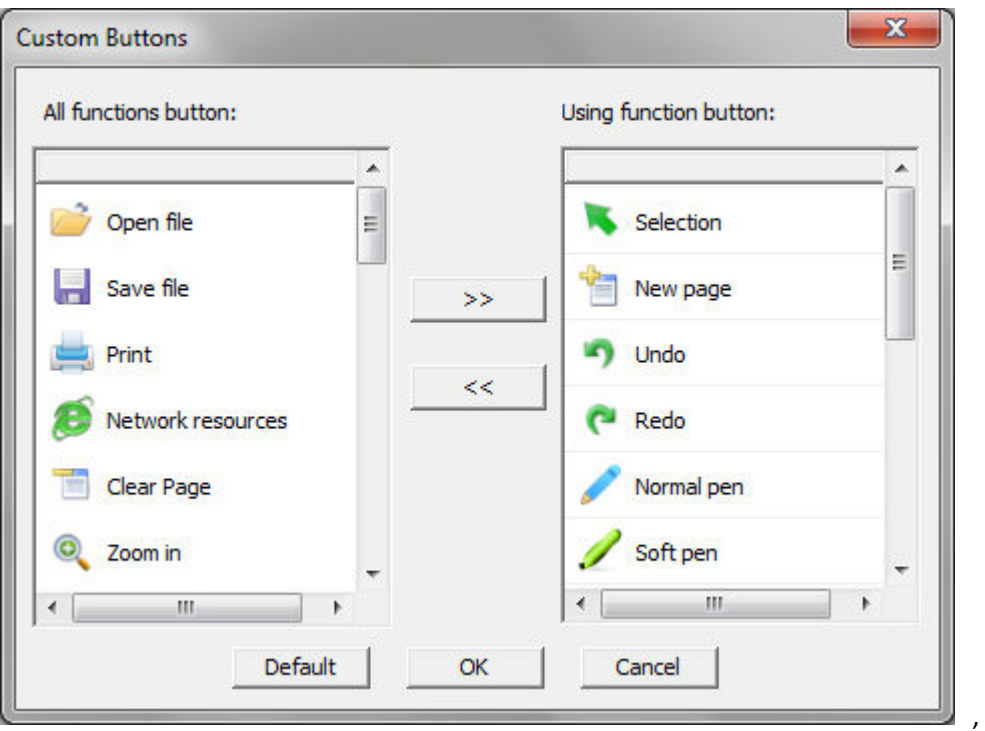

left list includes the tools which have not been in the toolbar and the right one includes the tools have been in the toolbar. You could select the tools which you want and click ">>" button to add on the toolbar or click "<<" to delete the tools from the toolbar and click "OK" to confirm. You could select "Default" to make the toolbar to the default setting.

, the

## **Whiteboard Server**

#### **(1) Device connection**

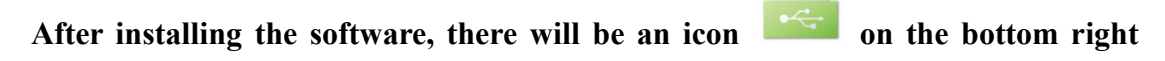

 $\alpha^2$  or

**toolbar of your computer, r right click it you will see below window:**

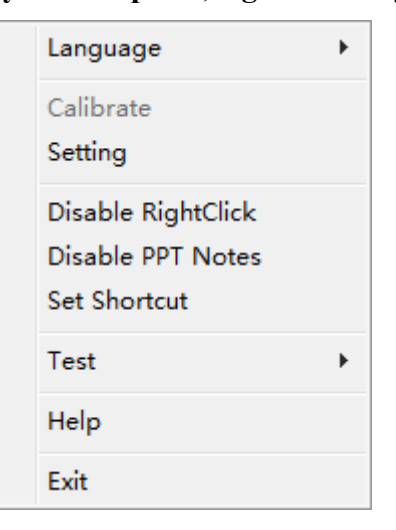

#### **The icon have below three status with different colors:**

A. Grey means your computer doesn't connected with a computer or doesn't connected well

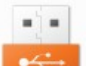

 $-5 -$ 

B. **Orange means the computer has connected with an IWB and it is single** 

touch

- $\mathbf{a}^{\dagger}$  as
- $C.$  Green means the computer has connected with an IWB and it is multi-touch
- **(2) Menu Functions**
- A. Language: currently we have English, Portuguese, Simplified Chinese, Turkish. We can also customize languages for users.

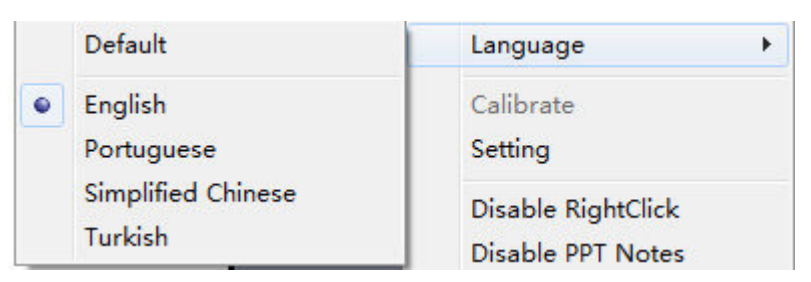

- **B.** Calibrate: Under below circumstances the whiteboard need to be calibrated:
- a. After connecting the IWB with projector and computer, please Calibrate before using.
- b. After changing the resolution
- c. After adjusting the projector
- d. After adjusting the IWB location

There is some differences in Calibration between single touch and multi-touch (for more about win7 multi-touch, you can also refer to the Win7 multi-touch user manual)

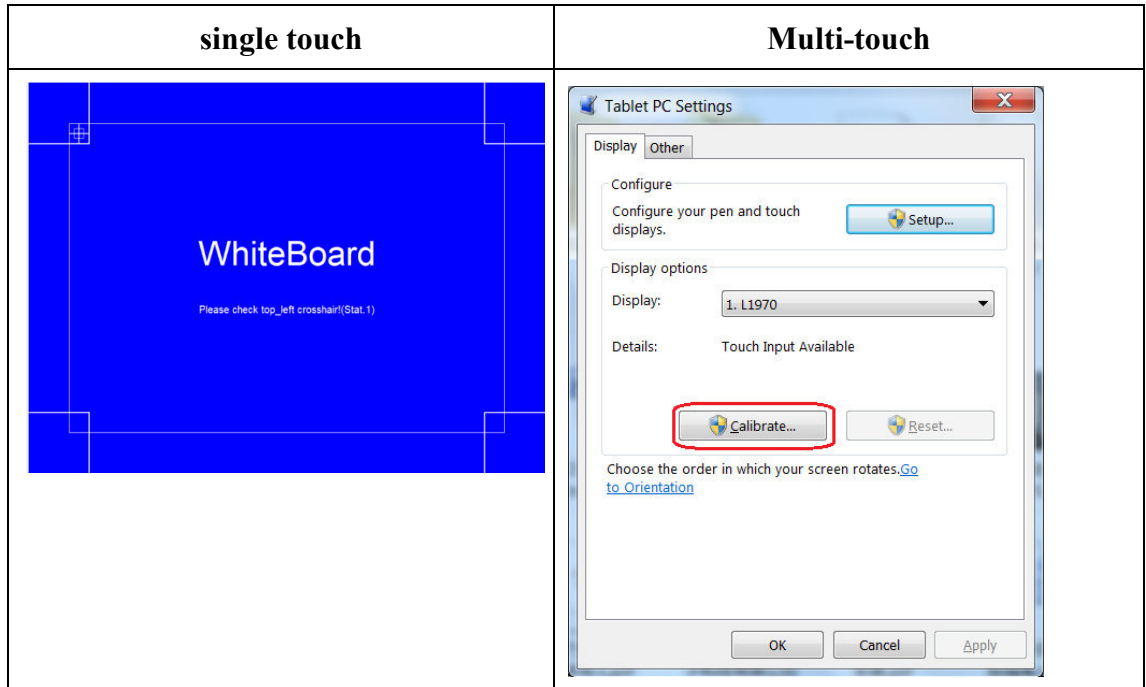

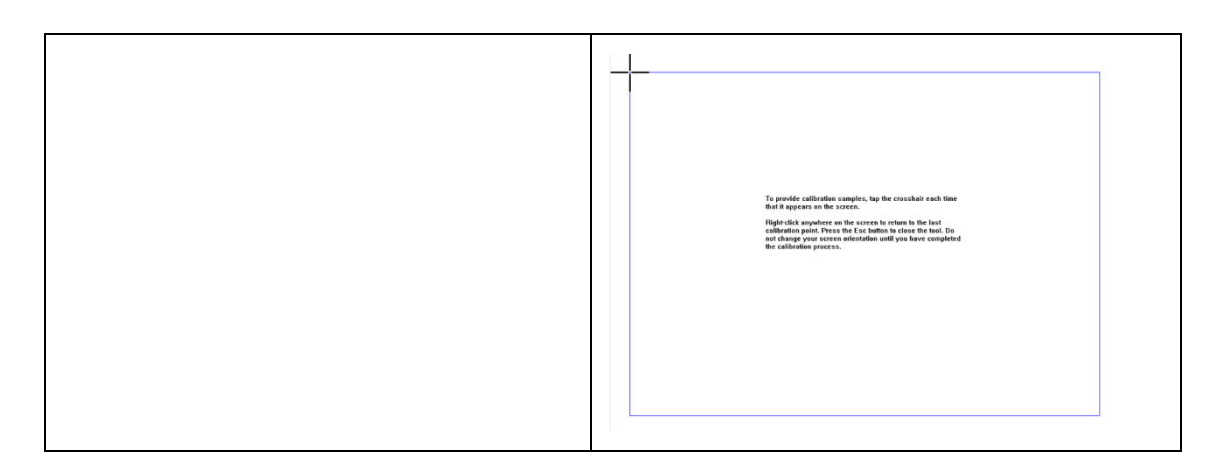

**C. Setting:** Switching between Single touch and Multi-touch, the server icon will change colors.

When click the setting, there will be a dialogue appear on the screen, you can choose between single touch and multi-touch.

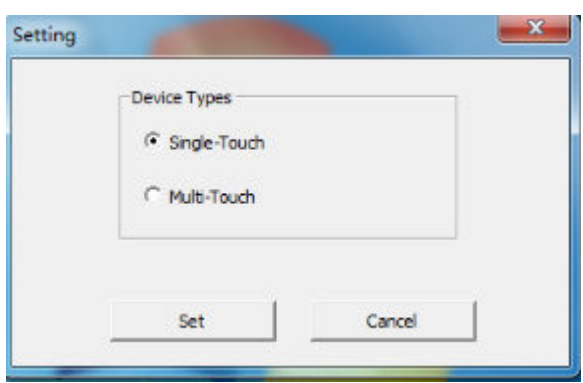

After setting the device, the server will be a little different between single touch and

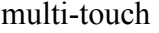

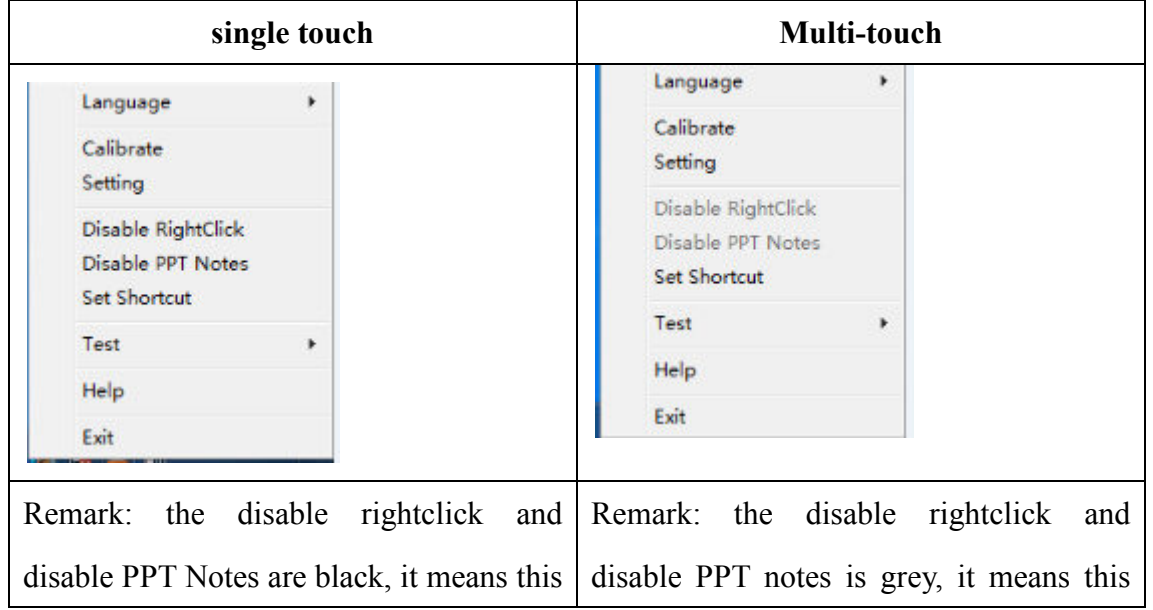

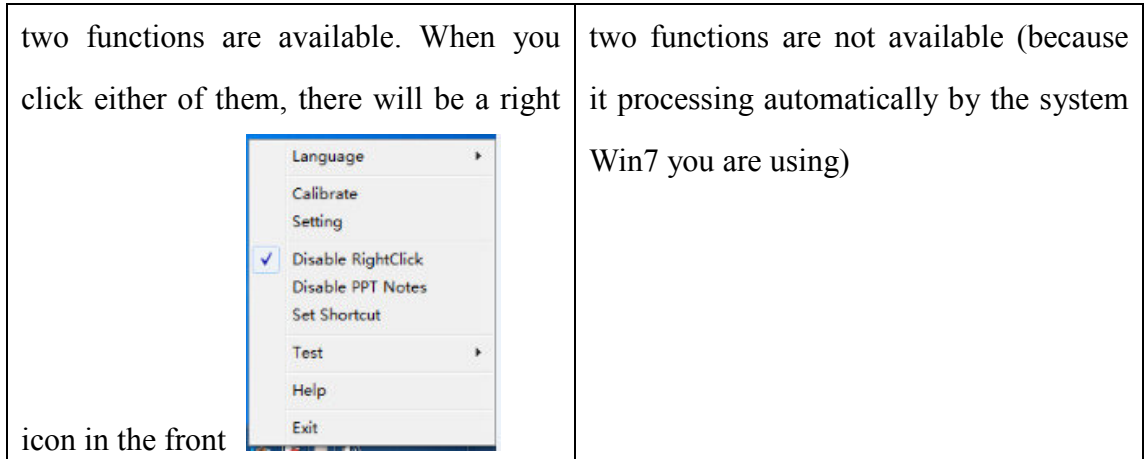

- **D. Disable Right Click: Right click can't use**
- **E. Disable PPT Notes: PPT Annotation can't use**

**Set Shortcuts: Setting up the two horizontal hotkeys pasted on each side of the IWB.** 

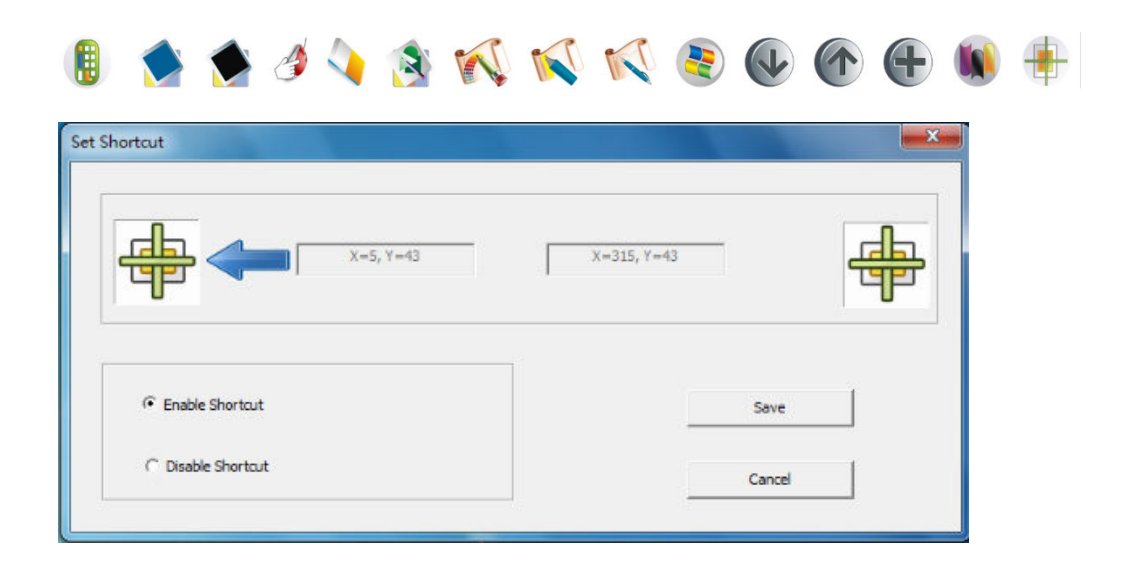

**F. Test: Testing the board whether it works well or tell users to solve some small problem,** 

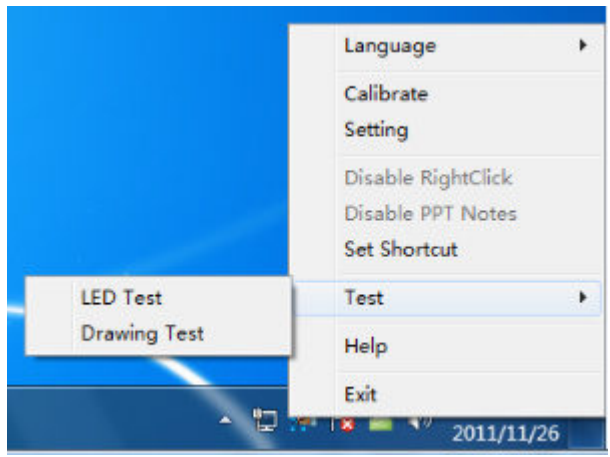

#### **a. LED Test:**

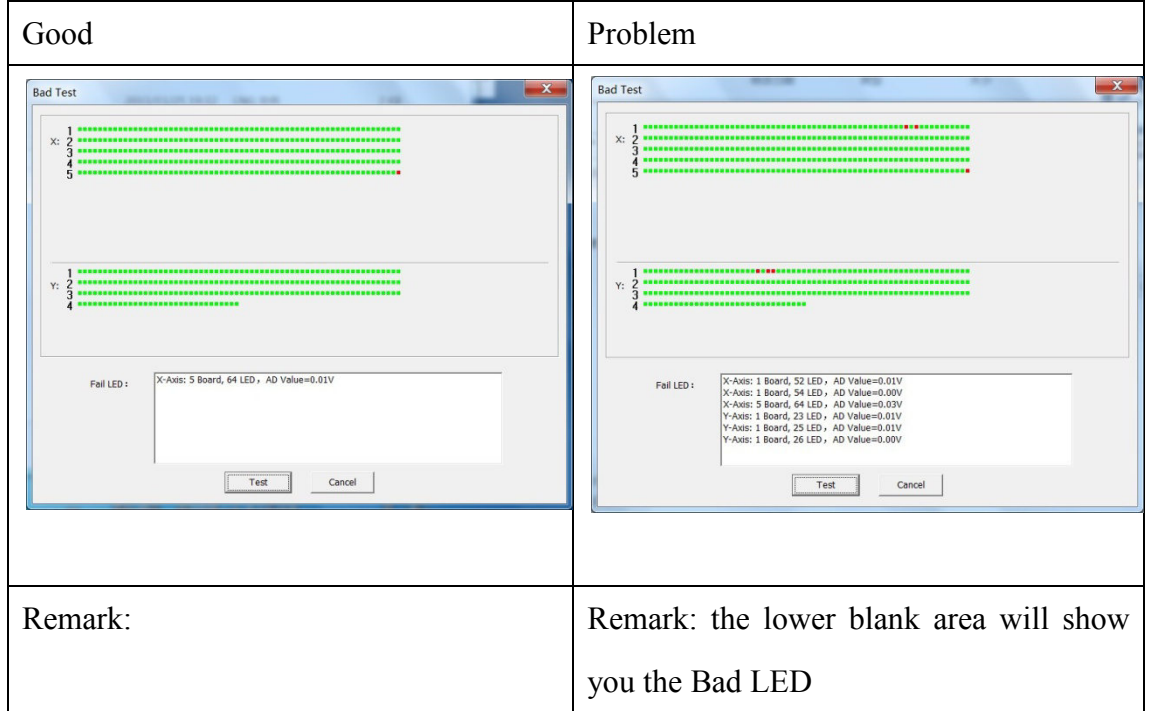

#### **b. Drawing Test: There are three pages for drawing test.**

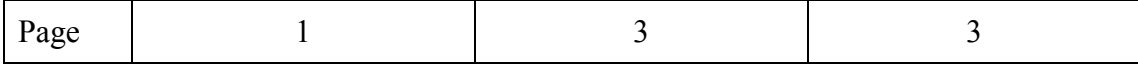

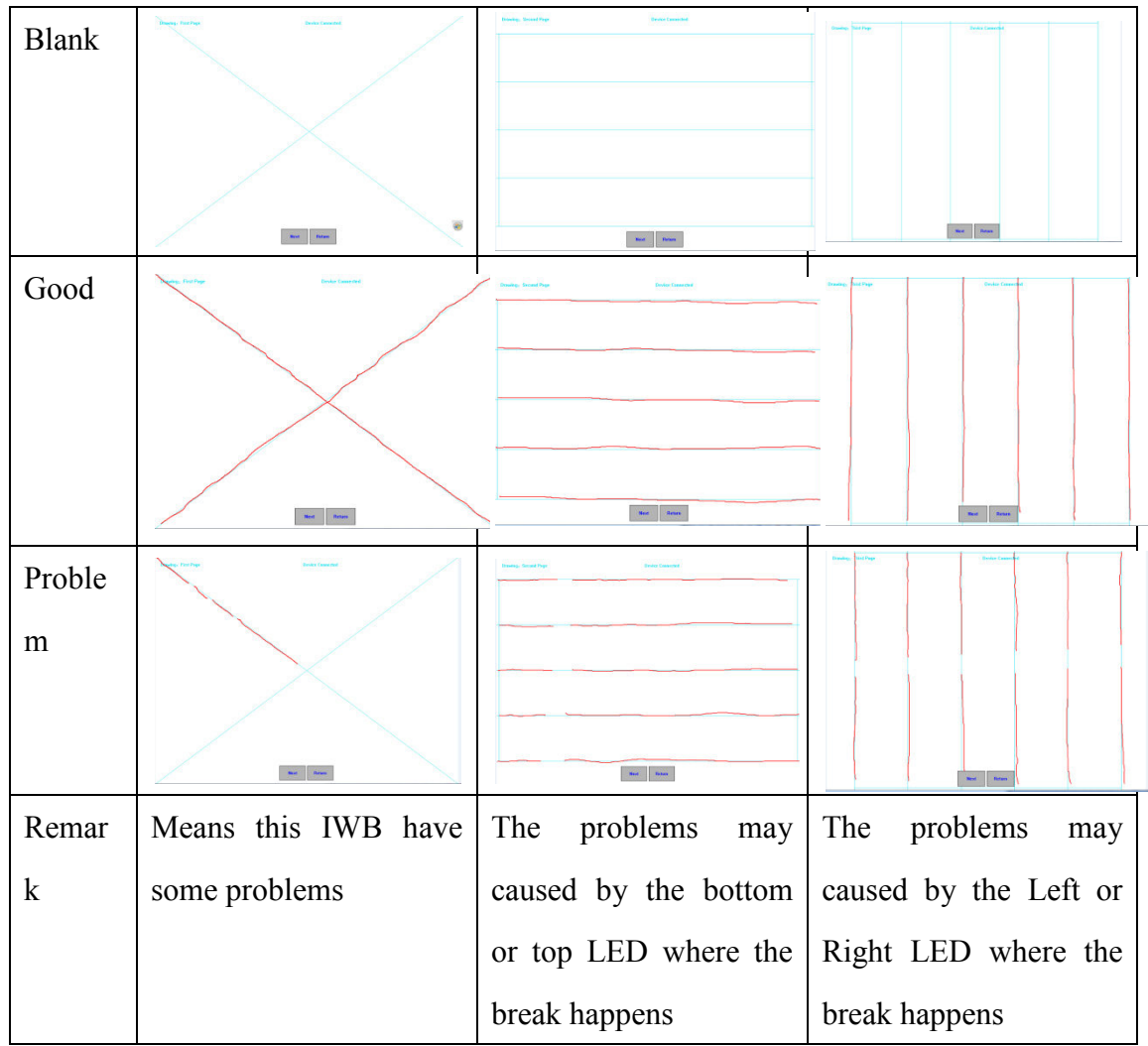

#### **G. Help: Whiteboard User Manual**

**H. Exit: Exit the server** 

#### **(3) The differences of Multi-touch and Single-touch**

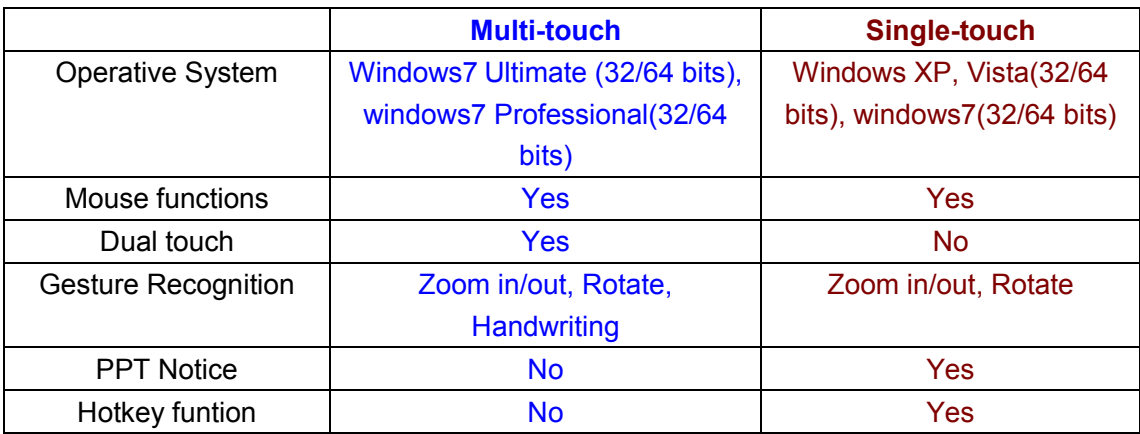

## **FAQs for using Whiteboard:**

**1. Q: When repeat to calibrate the device on the multi-touch model, the calibration interface stop working.** 

A: The window7 system will save the last calibration data for the multi-touch device. If the new calibration data is so different from the last one, the calibration is invalid. Solution: click Esc key to exit the calibration interface, and then open the control panel to clear the last calibration data as the following pictures:

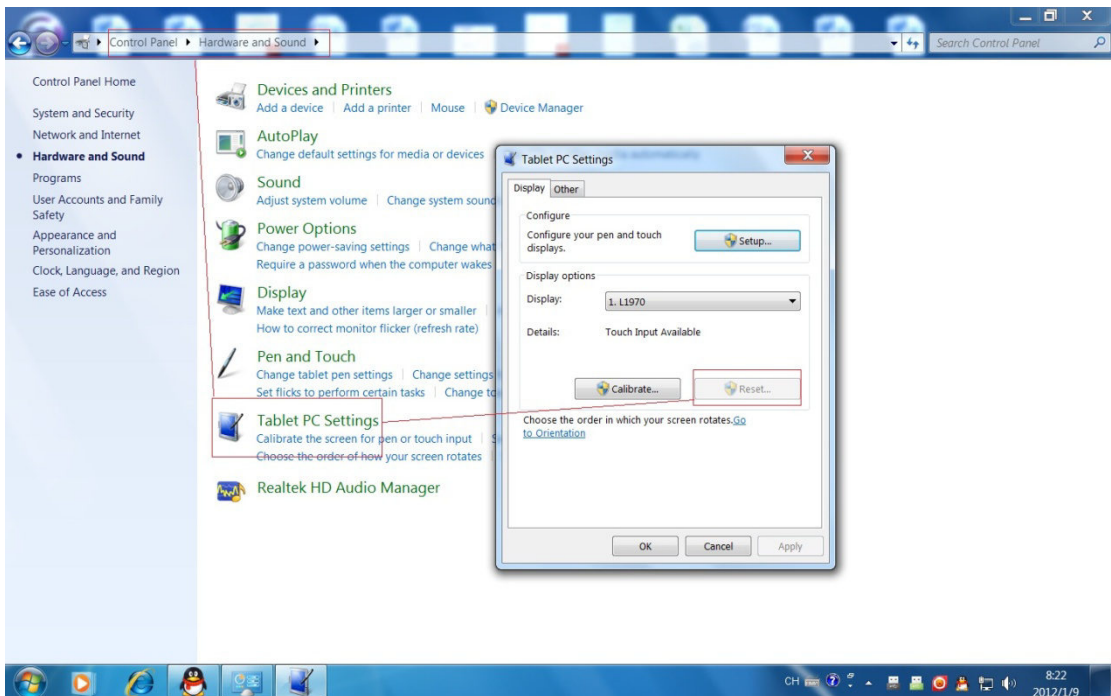

#### **2. Q: The Hotkeys on the whiteboard are not available?**

A: Please make sure that you have finished the "Whiteboard Calibration and Hotkeys Setting". The following picture is the calibration for the whiteboard hotkeys:

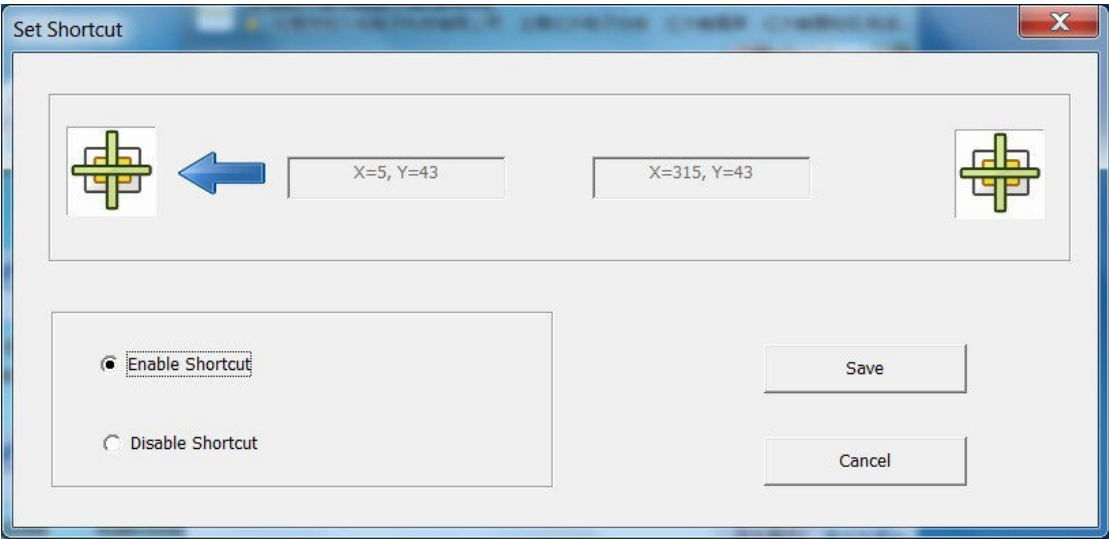

#### **3. Q: It fails to switch the device between single-touch and multi-touch model sometimes?**

A: The touch model switching need to get the confirmation of the hardware, the

confirmation does fail sometime. Solution: before switching the model, pull up the USB connector then plug it again.

**Thank you for using Whiteboard and hope you have a nice time with our software.**